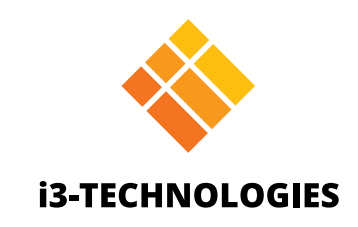

# **i3TOUCH EX Series**

# Manual

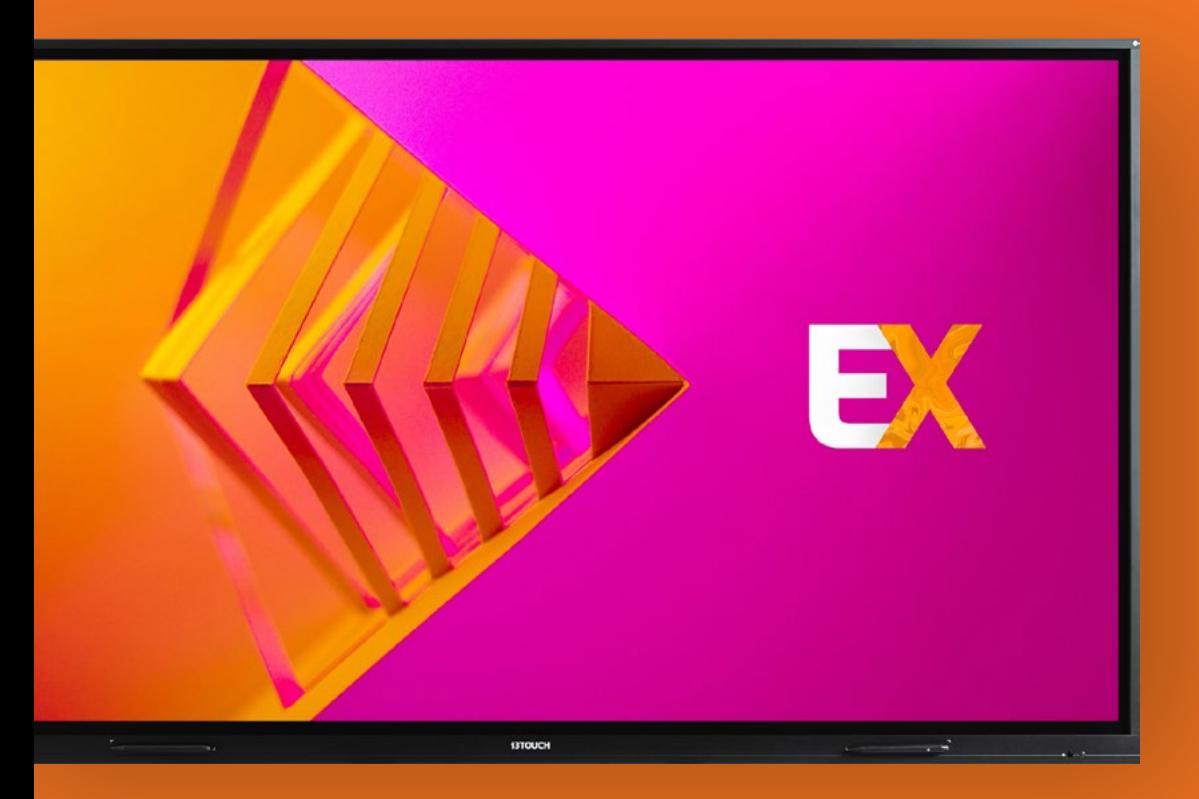

### Table des matières

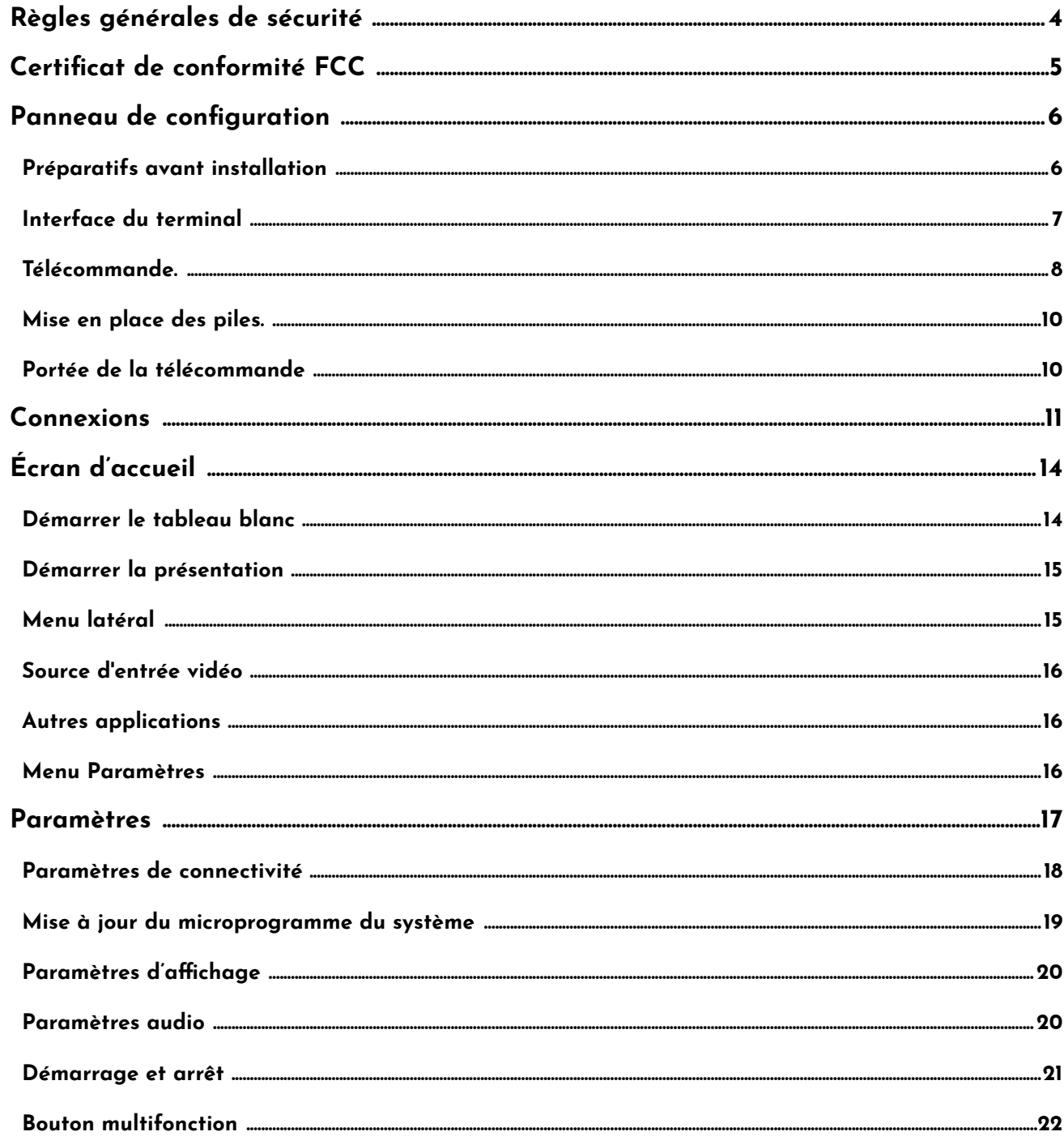

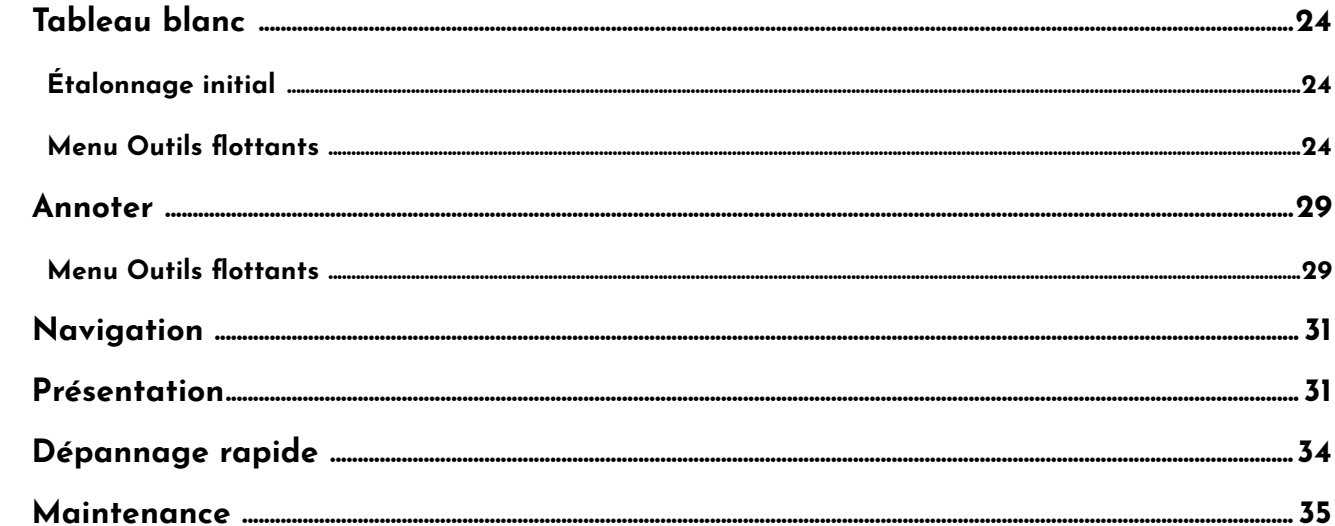

# **Règles générales de sécurité**

Avant toute utilisation, veuillez lire attentivement le présent manuel, et le conserver pour toute utilisation future.

Les illustrations présentes dans ce manuel sont proposées à titre indicatif. Elles peuvent différer de votre appareil.

### **Installation et positionnement.**

Ne placez pas d'objet lourd sur l'appareil.

Ne placez à proximité de l'appareil aucun équipement générant un champ magnétique. N'exposez pas l'appareil à la lumière directe du soleil ou toute autre source de chaleur. Ne placez pas l'appareil sur un support instable (pied, trépied, étagère, table ou tablette). Ne placez aucun liquide à proximité de l'appareil, veillez à ne pas renverser de liquide dans l'appareil.

### **Mise en garde de sécurité électrique.**

Veuillez protéger les câbles de tout dommage physique ou mécanique. Veuillez vous assurer que votre prise électrique est raccordée à la terre. Ce cordon d'alimentation est fourni avec l'appareil. N'utilisez pas ce câble avec d'autres appareils. Veuillez débrancher le câble en cas d'orage ou d'éclairs. Assurez-vous que la tension d'alimentation de l'appareil est identique à celle de votre secteur. Veuillez toujours utiliser le cordon d'alimentation d'origine de l'appareil, ne le modifiez pas et ne l'allongez pas.

La température normale de fonctionnement se situe entre 0 et 40 C. Ne placez pas l'appareil à proximité ou sur un radiateur ou convecteur. Si votre appareil a subi un changement de température soudain, veuillez débrancher le cordon d'alimentation et n'allumez pas l'appareil avant deux heures afin que l'humidité dans l'appareil s'évapore.

Veuillez débrancher l'alimentation lorsque vous vous absentez ou lorsque l'appareil est inactif pendant une longue période.

### **Mises en garde d'entretien et de maintenance.**

Avant tout entretien, débranchez le cordon d'alimentation. Nettoyez l'écran à l'aide d'un chiffon doux, sec et non poussiéreux. Pour un nettoyage complet, veuillez contacter un centre de service agréé. N'utilisez jamais d'eau, ni d'aérosol pour nettoyer l'appareil. N'utilisez jamais d'autre objet dur ou pointu pour remplacer le stylet tactile. Pour préserver la durée de vie et les performances de l'appareil, n'affichez pas d'images trop brillantes de façon prolongée.

### **Précautions relatives à la température.**

### **Précautions relatives à l'humidité.**

Ne placez pas l'appareil dans une zone humide ou exposée aux intempéries. Veuillez vérifier que votre environnement intérieur est sec et frais. Le taux d'humidité relative normal de fonctionnement est de 10 à 90%.

### **Précautions relatives à la ventilation.**

Veuillez placer l'appareil dans un environnement bien aéré afin d'assurer une bonne ventilation de la chaleur.

Veillez à placer l'appareil dans un espace correctement aéré. Espace requis : 10 cm de chaque côté (droite, gauche, bas), 20 cm en hauteur.

### **Mode veille.**

En appuyant sur la touche veille, l'appareil est en veille mais ne s'éteint pas.

### **Piles pour la télécommande.**

Veuillez vous assurer que les piles usagées sont correctement mises au rebut ou recyclées. Veuillez conserver les piles hors de portée des enfants, et ne les jetez pas au feu.

### **Signaux d'état de l'interrupteur d'alimentation.**

"I" = en marche ; "O" = hors tension.

### **Notes relatives à la maintenance et la réparation.**

Cet appareil doit être uniquement réparé par un ingénieur agréé.

# **Déclaration de conformité FCC**

Ce matériel a été testé et déclaré conforme aux limites imposées à un appareil numérique de classe B, en vertu de l'article 15 de la réglementation FCC. Ces limites sont conçues pour assurer une protection raisonnable contre les interférences nuisibles dans une installation résidentielle. Ce matériel génère, utilise et peut émettre de l'énergie sous forme de fréquences radio. Si ce matériel n'est pas installé et utilisé conformément aux instructions, il peut causer des interférences préjudiciables aux communications radio. Aucune garantie n'est néanmoins fournie quant à l'apparition d'interférences dans une installation particulière. Si cet appareil provoque des interférences préjudiciable à la réception de la radio ou de la télévision, ce qui peut être déterminée en éteignant et rallumant l'appareil, l'utilisateur est invité à résoudre ce problème en appliquant l'une des mesures suivantes :

- 1. Modifiez l'orientation ou déplacez l'antenne de réception.
- 2. Augmentez la distance entre l'appareil et le récepteur.
- 
- 4. Consulter votre distributeur ou un technicien radio/TV qualifié.

3. Raccordez l'appareil à une prise d'un circuit différent de celui sur lequel est branché le récepteur.

### **Avertissement FCC.**

Cet appareil est conforme à l'article 15 de la réglementation FCC. Son fonctionnement est sujet aux deux conditions suivantes: (1) Cet appareil ne doit pas provoquer d'interférences nuisibles, et (2) cet appareil doit accepter toutes les interférences reçues, y compris celles susceptibles de perturber son bon fonctionnement.

- de recharger, transférer données, audio et vidéo. 2 autre écran avec l'interface HDMI.
- al d'interface multimédia haute définition, à des appareils équipés d'une interface de sortie eur avec sortie HDMI, décodeur ou autre appareil
- et de connecter des périphériques USB tels que rne, lecteur USB, clavier USB et/ou souris etc.
- tactile vers l'ordinateur externe
- l'ordinateur externe
- l'ordinateur externe
- n câble optique différents signaux audio.
- utilisée pour l'échange de données entre deux
- rs le haut-parleur externe
- terminaux RJ45
- et de connecter des périphériques USB tels que rne, lecteur USB, clavier USB et/ou souris etc.
- 1tation CA, connectez l'alimentation CA
- tre sous tension ou hors tension l'appareil.  $\cdot$  ; "O" = hors tension

# **Panneau de configuration**

### **Préparatifs avant installation.**

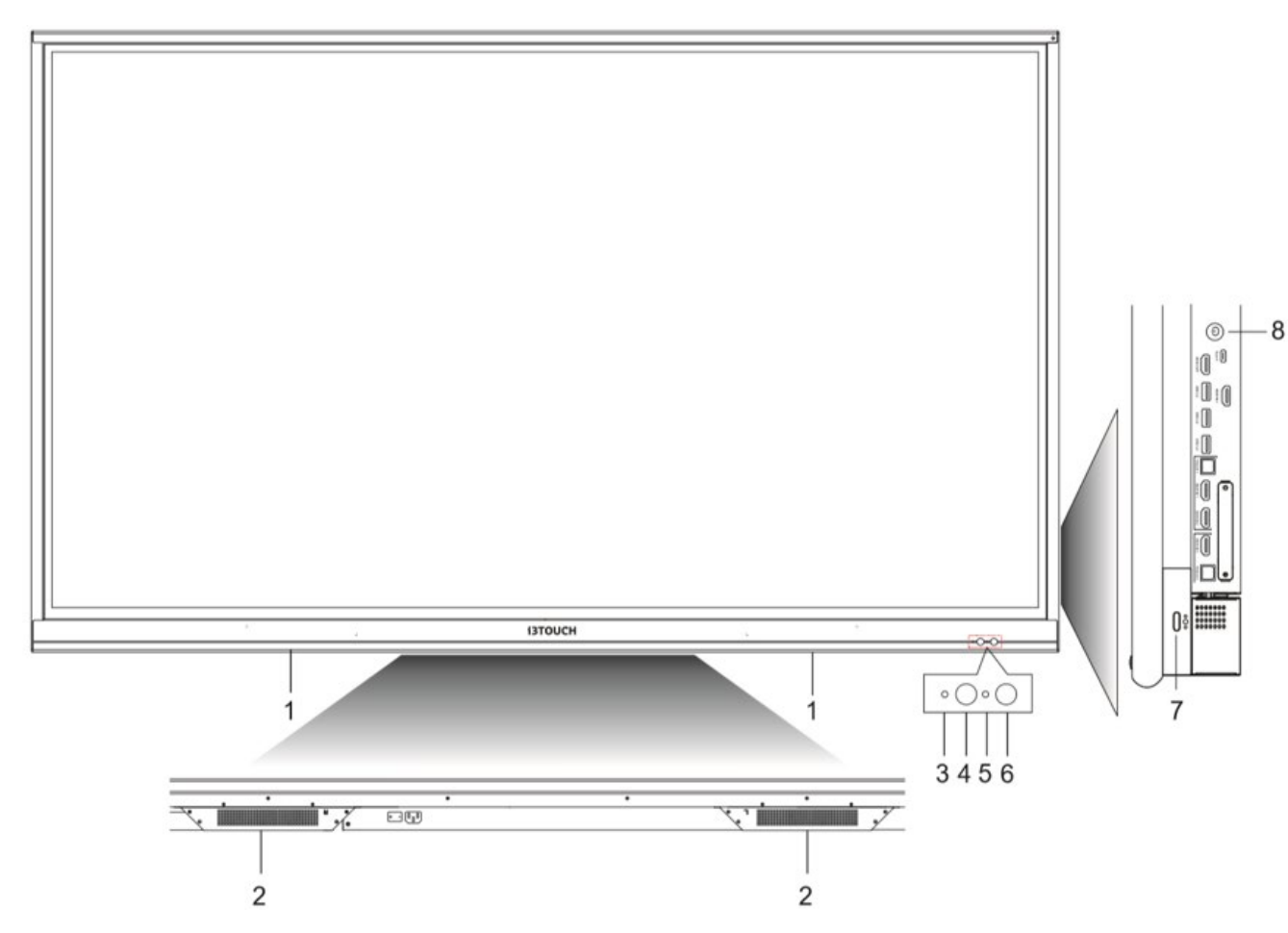

### **Interface du terminal.**

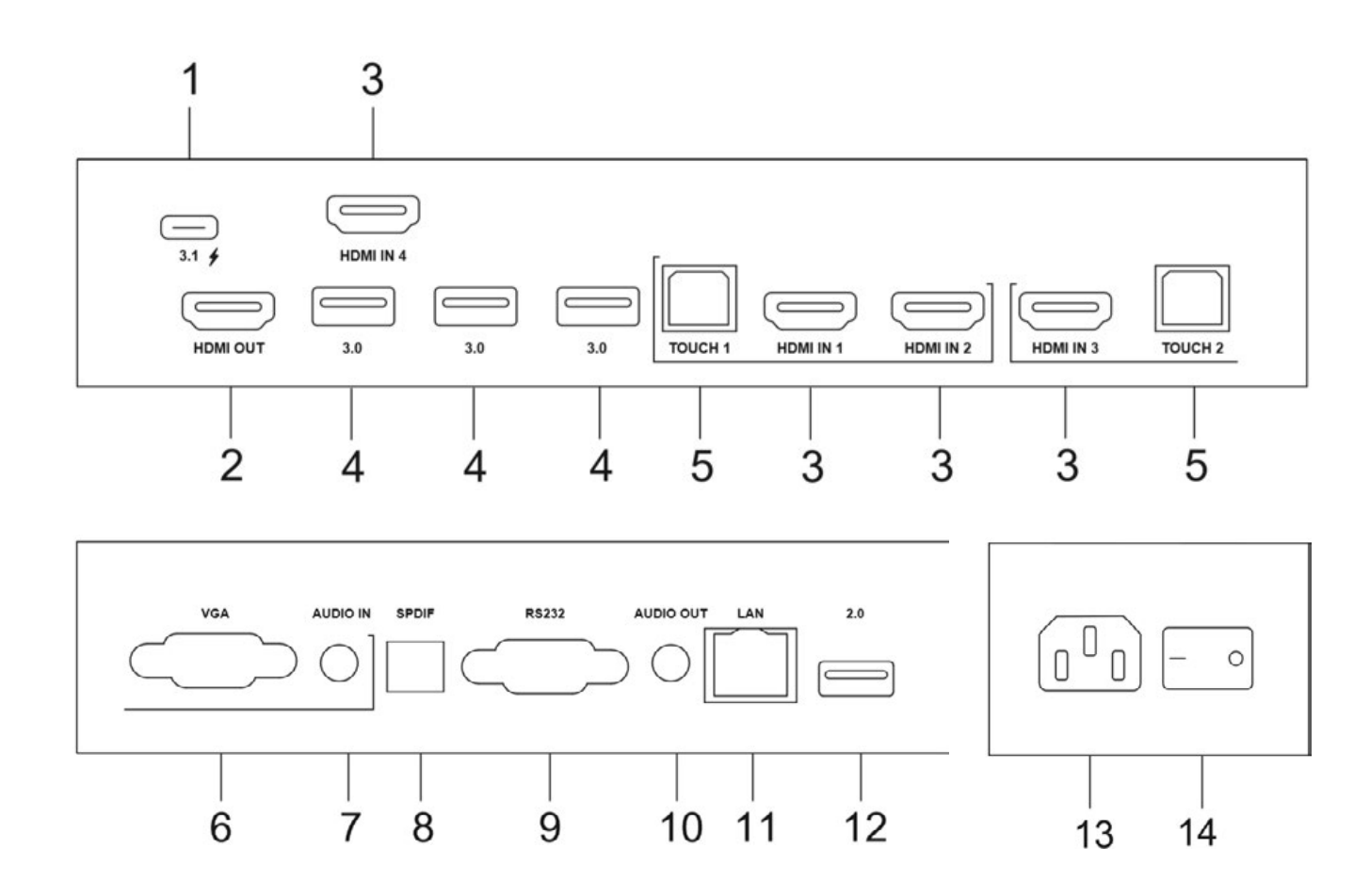

#### **Composants**

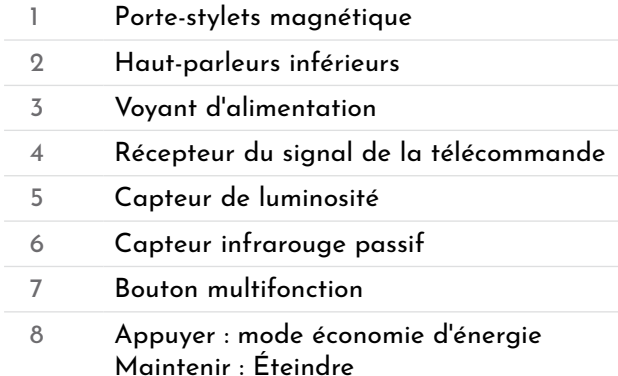

#### **Description fonctionnelle**

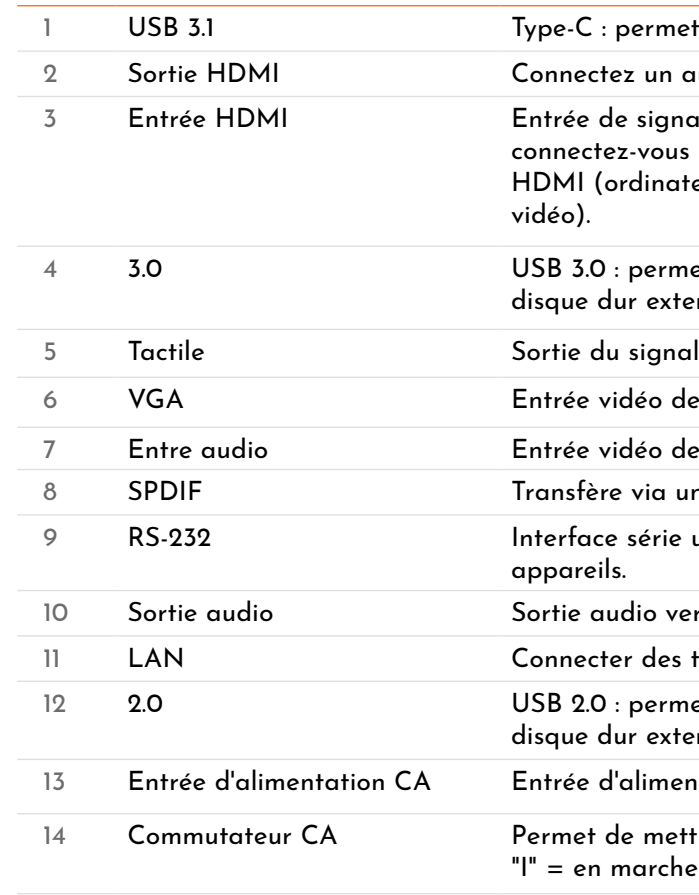

### **Télécommande.**

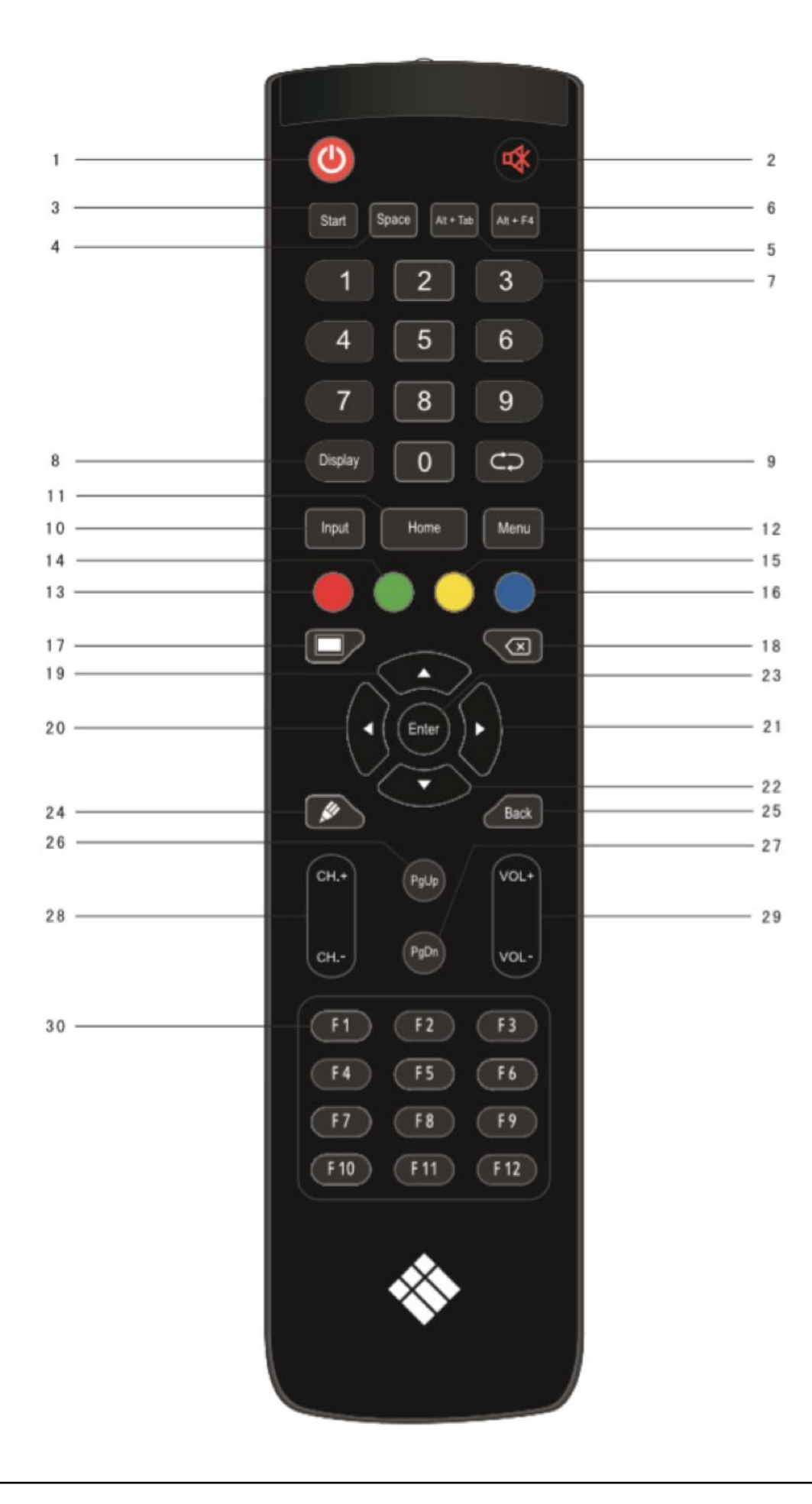

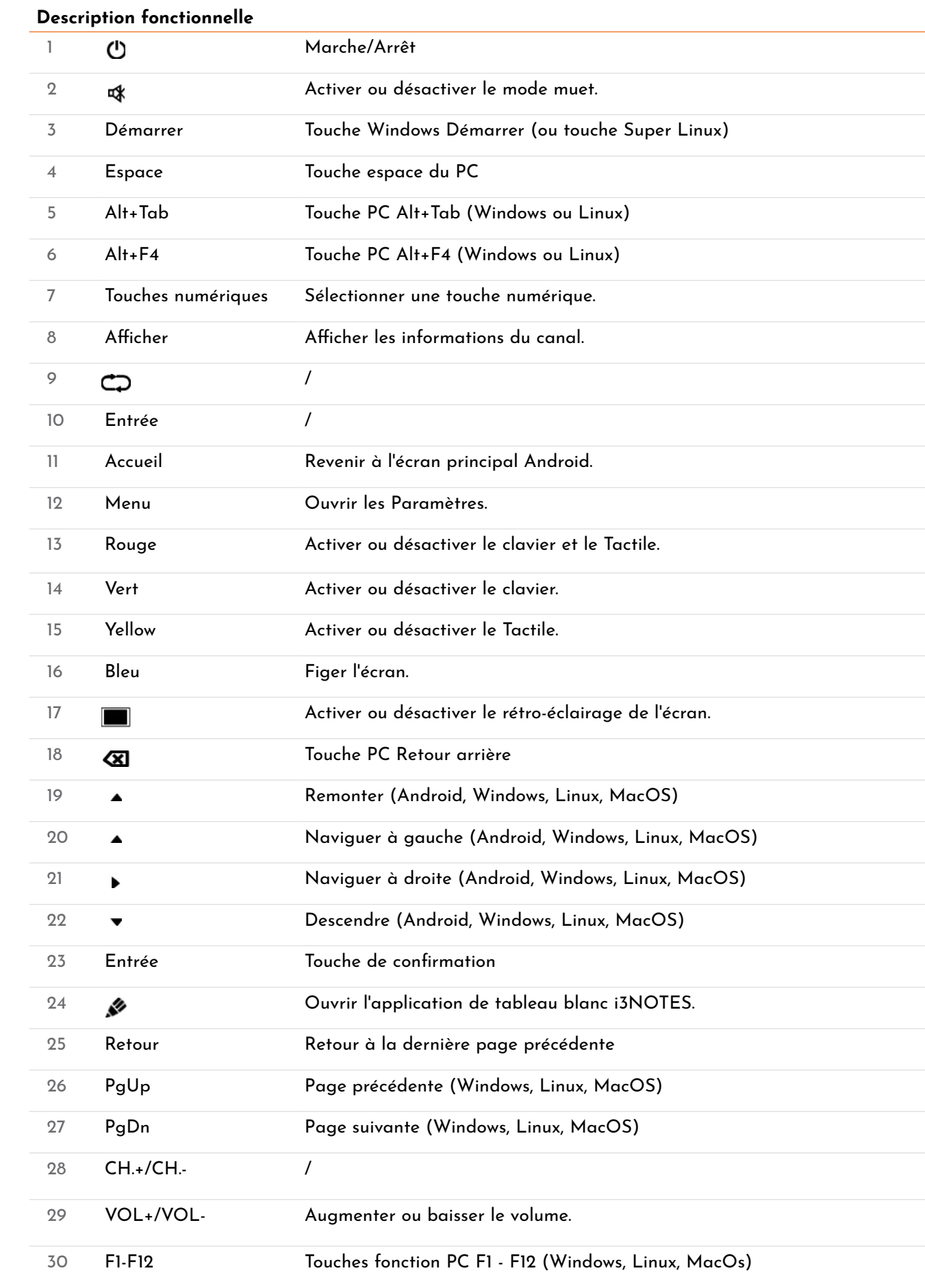

*NOTE : Les touches fonction PC ne sont disponibles que lorsque l'ordinateur est connecté à l'écran via tactile USB.*

### **Mise en place des piles.**

- 1. Ouvrez le couvercle arrière de la pile au dos de la télécommande.
- 2. Installez une pile de type AAA en fonction de l'électrode correspondante, assurez-vous que les pôles positif et négatif de la pile sont correctement placés ("+" à "+", "-" à "-"), veuillez ne pas associer des piles anciennes et nouvelles.
- 3. Une fois la pile installée, fermez le couvercle arrière des piles en le clipsant vers le bas.

### **Portée de la télécommande.**

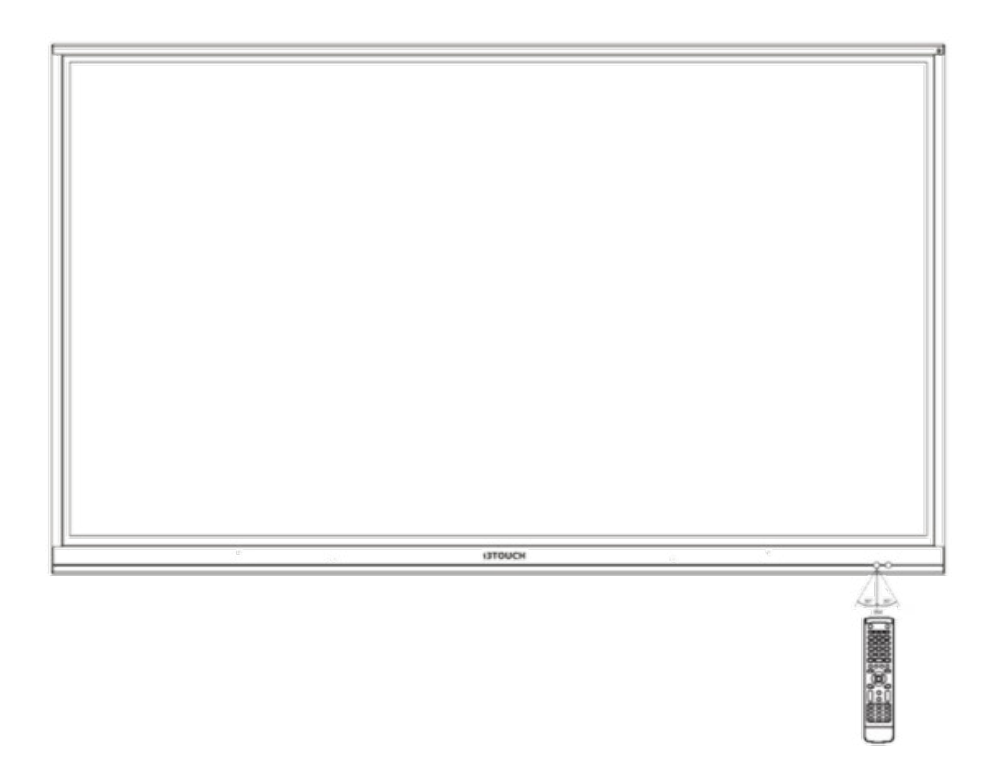

La télécommande peut fonctionner à une distance maximale de 8 mètres, 30 degrés à gauche et à droite du récepteur de la télécommande.

Afin de protéger l'environnement, veuillez déposer les piles usagées dans un bac de recyclage.

Attention : remplacer une pile par par une pile de type différent peut engendrer une explosion.

# **Connexions**

Pour votre sécurité et celle de votre appareil, veuillez ne pas brancher l'alimentation avant connexion.

### **Ordinateur externe et connexion tactile.**

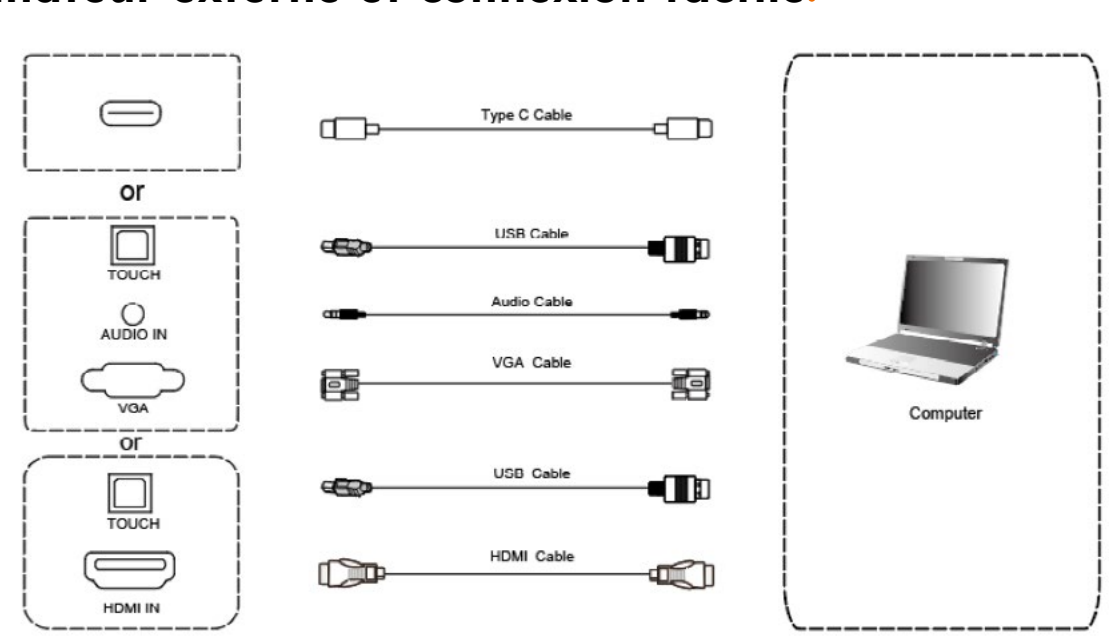

terne.) (Ou utilisez un câble Type-C pour vous connecter au port de sortie Type-C de l'ordinateur externe.)

- Utilisez un câble VGA pour connecter l'appareil au port de sortie VGA de l'ordinateur externe, et pendant ce temps, utilisez le câble audio du casque pour vous connecter à l'interface de sortie audio de l'ordinateur externe. (Ou utilisez un câble HDMI pour vous connecter au port de sortie HDMI de l'ordinateur ex-
- Utilisez un câble USB pour vous connecter au port USB de l'ordinateur externe. (Ou utilisez un câble Type-C pour vous connecter au port de sortie Type-C de l'ordinateur externe.)
- Après connexion des câbles, branchez le cordon d'alimentation et allumez l'appareil.
- Démarrer l'ordinateur externe.
- Appuyez sur l'interrupteur  $\bullet$  pour allumer l'appareil.
- Appuyez sur la touche ENTRÉE pour basculer sur le canal VGA / HDMI / Type-C.

*NOTE : Concernant l'entrée de l'ordinateur externe, la meilleure résolution est 3840 \* 2160 ou 1920 \* 1080.*

Configuration informatique recommandée

- 1 GB disponible sur le disque dur
- Processeur 2.0 GHz, 1GB RAM
- Plus de 256 couleurs affichées
- SORTIE VGA / SORTIE HDMI, SORTIE Audio, Interface USB
- Résolutions prises en charge 800\*600,1024\*768,1920\*1080,3840\*2160

### **Entrée audio et vidéo.**

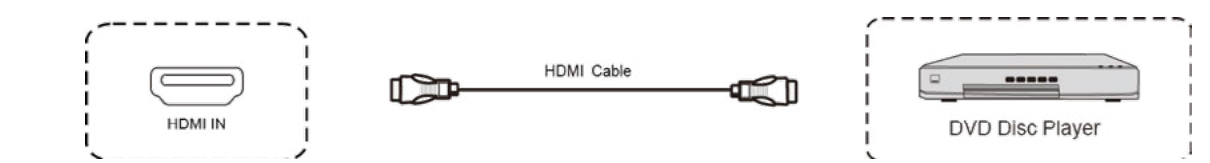

- Utilisez un câble HDMI pour connecter un équipement audio et vidéo avec une entrée HDMI.
- Après connexion des câbles, branchez le cordon d'alimentation et allumez l'appareil.
- Appuyez **(1)** pour allumer l'appareil.
- Utilisez un câble HDMI pour connecter un équipement audio et vidéo avec une sortie HDMI.
- Après connexion des câbles, branchez le cordon d'alimentation et allumez l'appareil.
- Appuyez  $\Phi$  pour allumer l'appareil.
- Appuyez sur la touche ENTRÉE pour basculer sur le port HDMI.

### **Sortie audio et vidéo.**

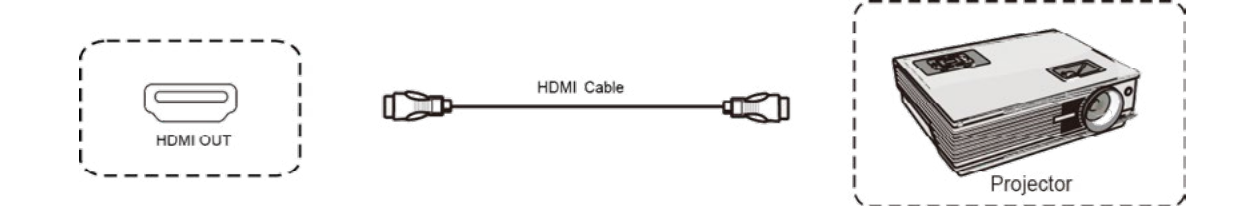

### **Connexion RS-232.**

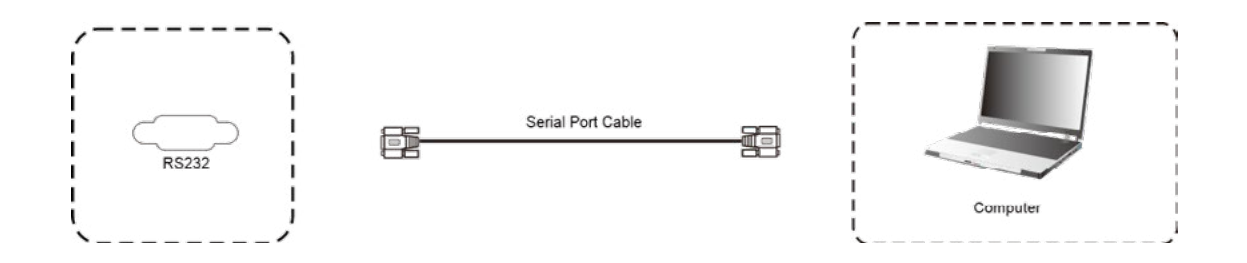

Après avoir utilisé un câble de port série pour connecter l'équipement de contrôle central et l'appareil, certaines fonctions de l'appareil peuvent être contrôlées via un équipement de contrôle central : MARCHE / ARRÊT de l'appareil, réglage du volume sonore, etc.

### **Connexion LAN.**

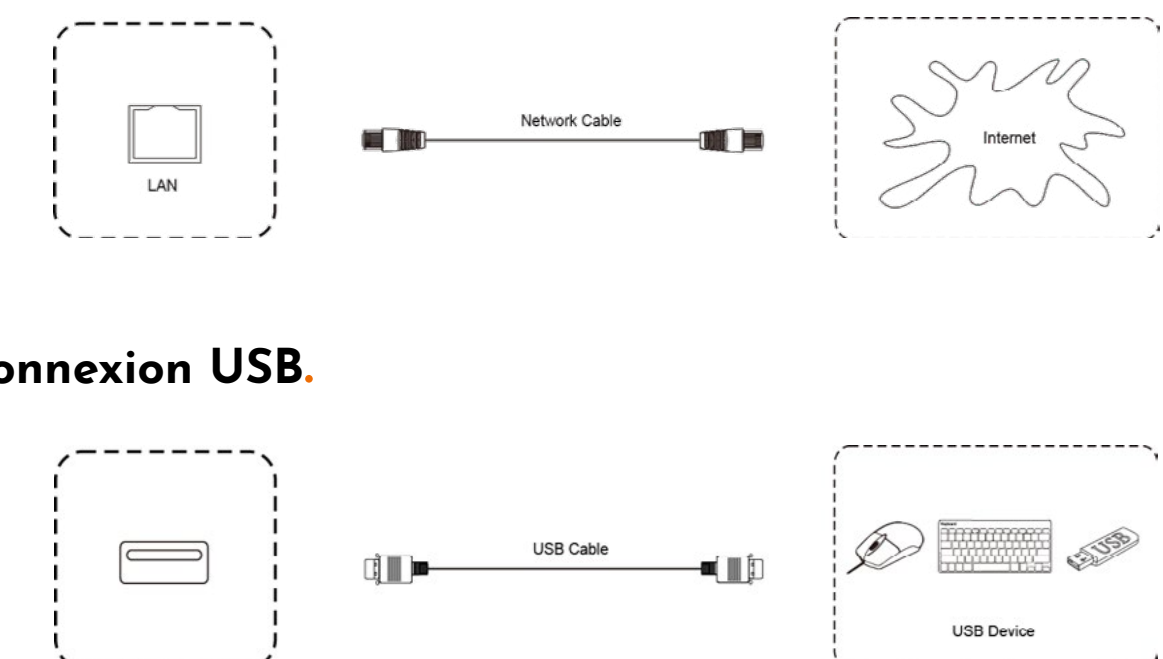

### **Connexion USB.**

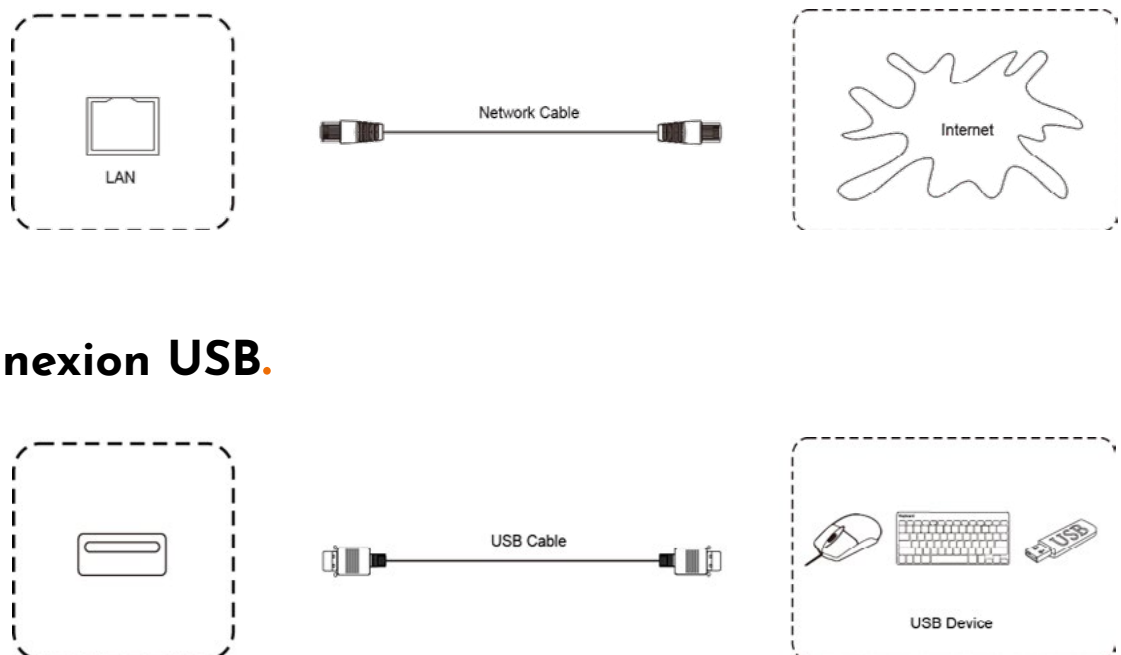

# **Écran d'accueil**

Nos appareils i3TOUCH sont fournis avec BIZ Studio ou EDU Studio, qui offrent un espace de travail simple et facile à utiliser. Vous pourrez activer la version Studio de votre choix lors du premier démarrage, ou dans les paramètres du menu.

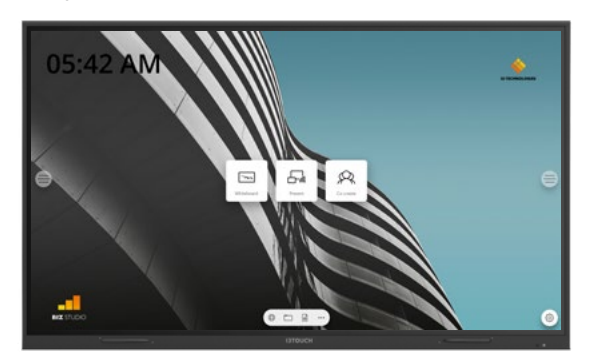

### **BIZ STUDIO EDU STUDIO**

BIZ Studio offre un arrière-plan élégant et ajoute un bouton de paramètres supplémentaires sur votre écran d'accueil. Personnalisez le lien et l'icône du bouton dans les paramètres du menu ou dans l'assistant Démarrage lors du premier démarrage.

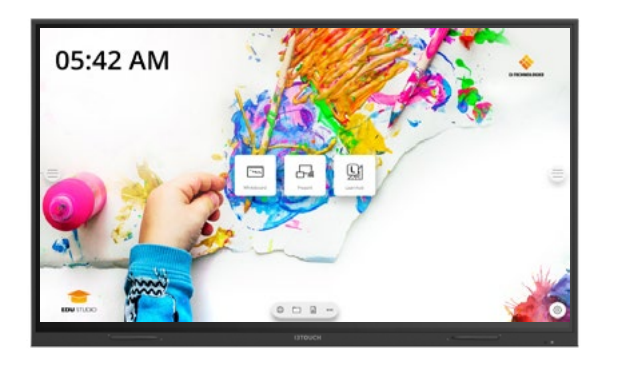

EDU Studio offre un arrière-plan coloré et dynamique et ajoute à votre écran d'accueil un bouton d'accès à i3LEARNHUB.

### **Démarrer le tableau blanc.**

Le bouton Présentation ouvre le tableau blanc interactif qui facilitera vos réunions. Prenez des notes, dessinez, et partagez facilement les contenus créés avec tous les participants.

#### **TABLEAU BLANC**

- 1. Appuyez sur le bouton Tableau blanc.
- 2. Commencez à écrire sur la page active.
- 3. Appuyez sur la gomme pour activer les options d'écriture.

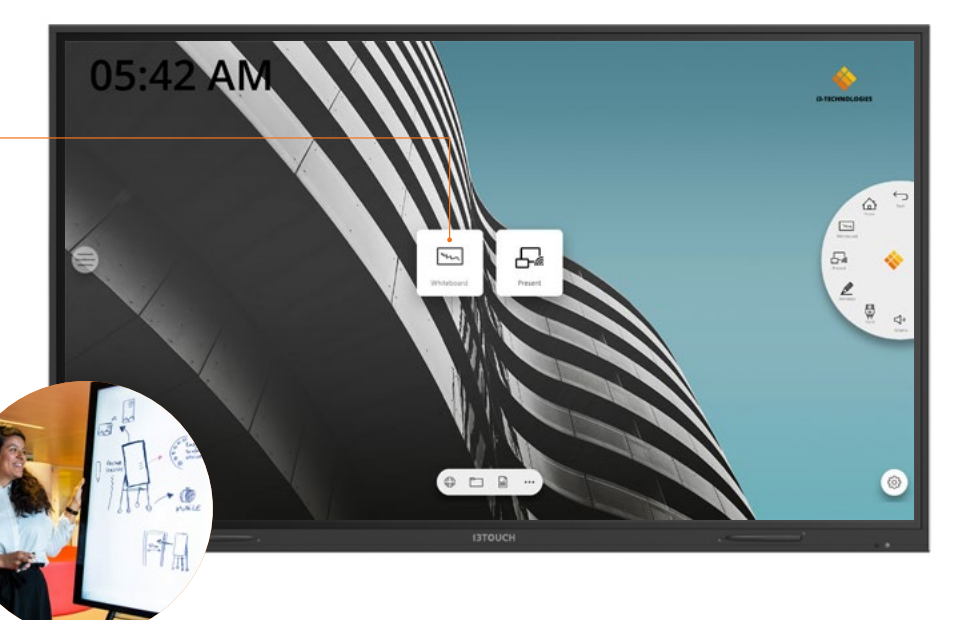

## **Démarrer la présentation.**

Les contenus des appareils connectés peuvent être diffusés à l'écran en un seul clic.

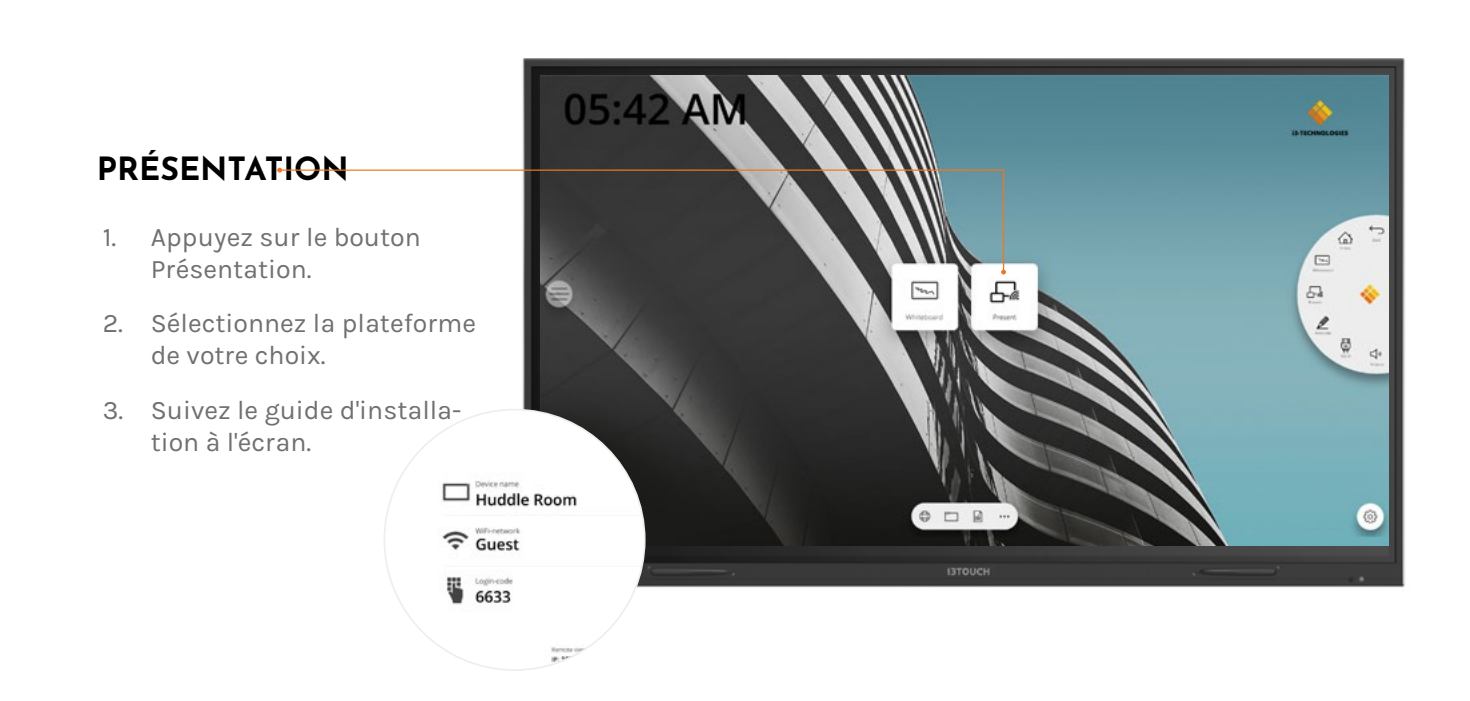

### **Menu latéral.**

Utilisez vos applications préférées au cours de vos réunions. Cliquez sur l'icône du menu latéral à droite ou à gauche de l'écran pour ouvrir le menu.

- **Cliquez sur le bouton latéral pour ouvrir le menu et ses**   $\equiv$ **différentes options :**
- 1. Quitter le menu et revenir en arrière.
- 2. Naviguer sur l'écran d'accueil.
- 3. Démarrer l'application Tableau blanc.
- 4. Démarrer l'application Présentation.
- 5. Utiliser Annotate pour annoter tout ce qui s'affiche à l'écran.
- 6. Basculer d'une source d'entrée à une autre.
- 7. Ajuster le volume des haut-parleurs.

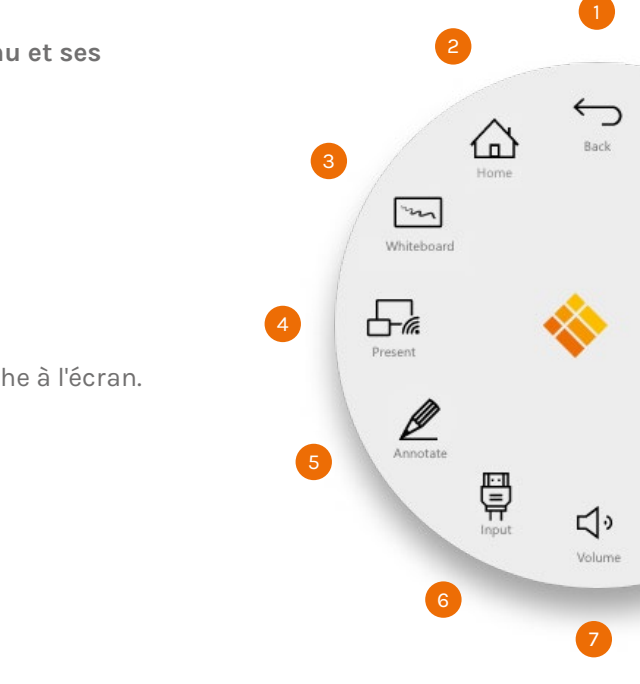

### **Source d'entrée vidéo.**

Les options suivantes sont visibles lorsqu'un signal vidéo est connecté.

### **Autres applications.**

Plusieurs boutons, en bas au milieu de l'écran, permettent d'accéder à d'autres applications.

**Cliquez sur le bouton latéral pour ouvrir le menu et ses**  骨 **différentes options :**

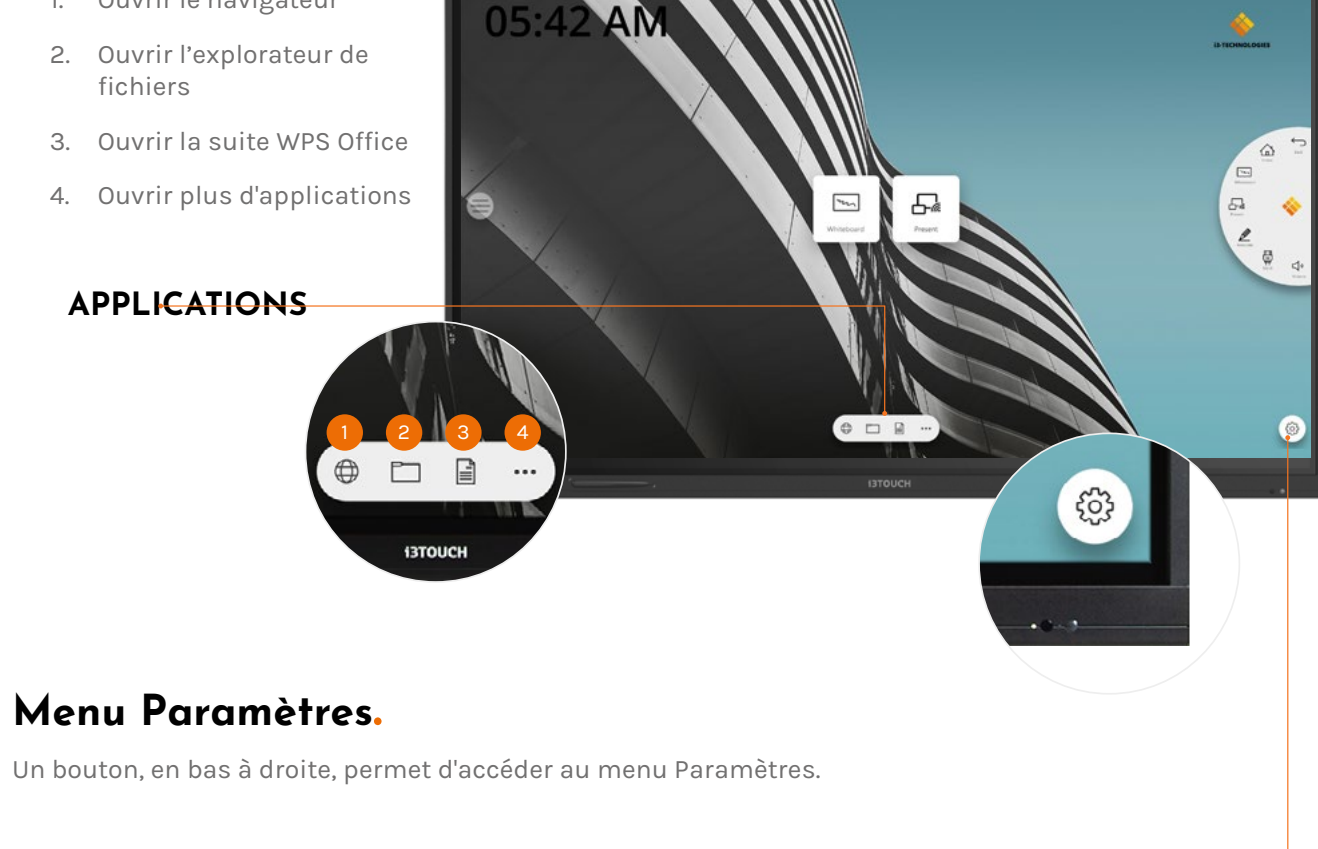

- 1. Basculer sur la source vidéo Android
- 2. Basculer sur la source vidéo USB-C
- 3. Basculer sur la source vidéo HDMI
- 4. Basculer sur la source vidéo VGA

- 1. Ouvrir le navigateur
- fichiers
- 
- 

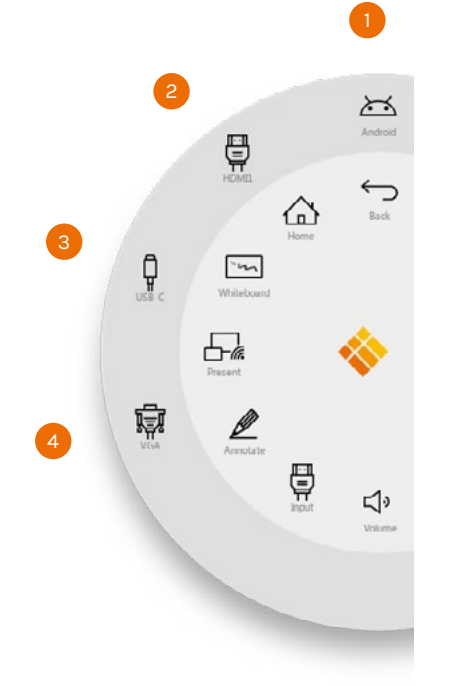

**PARAMÈTRES**

# **Paramètres**

En ouvrant le menu des paramètres, vous visualiserez l'ensemble des paramètres modifiables.

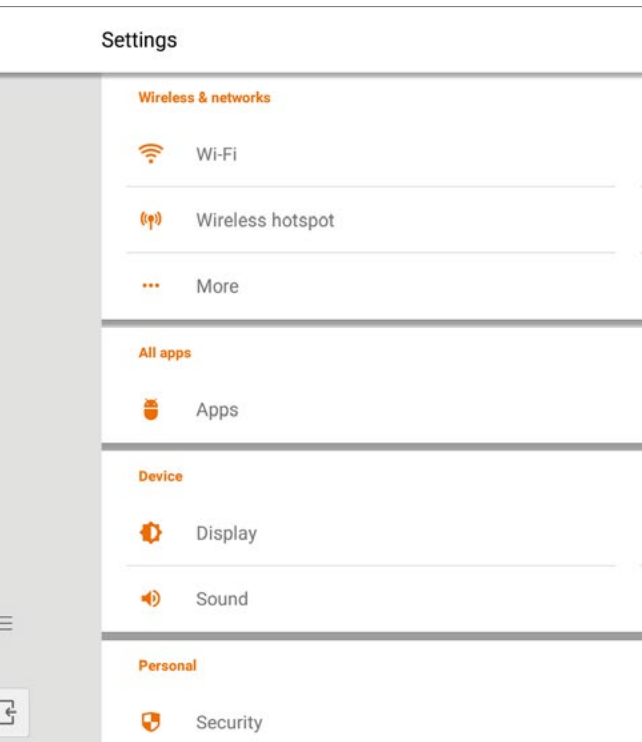

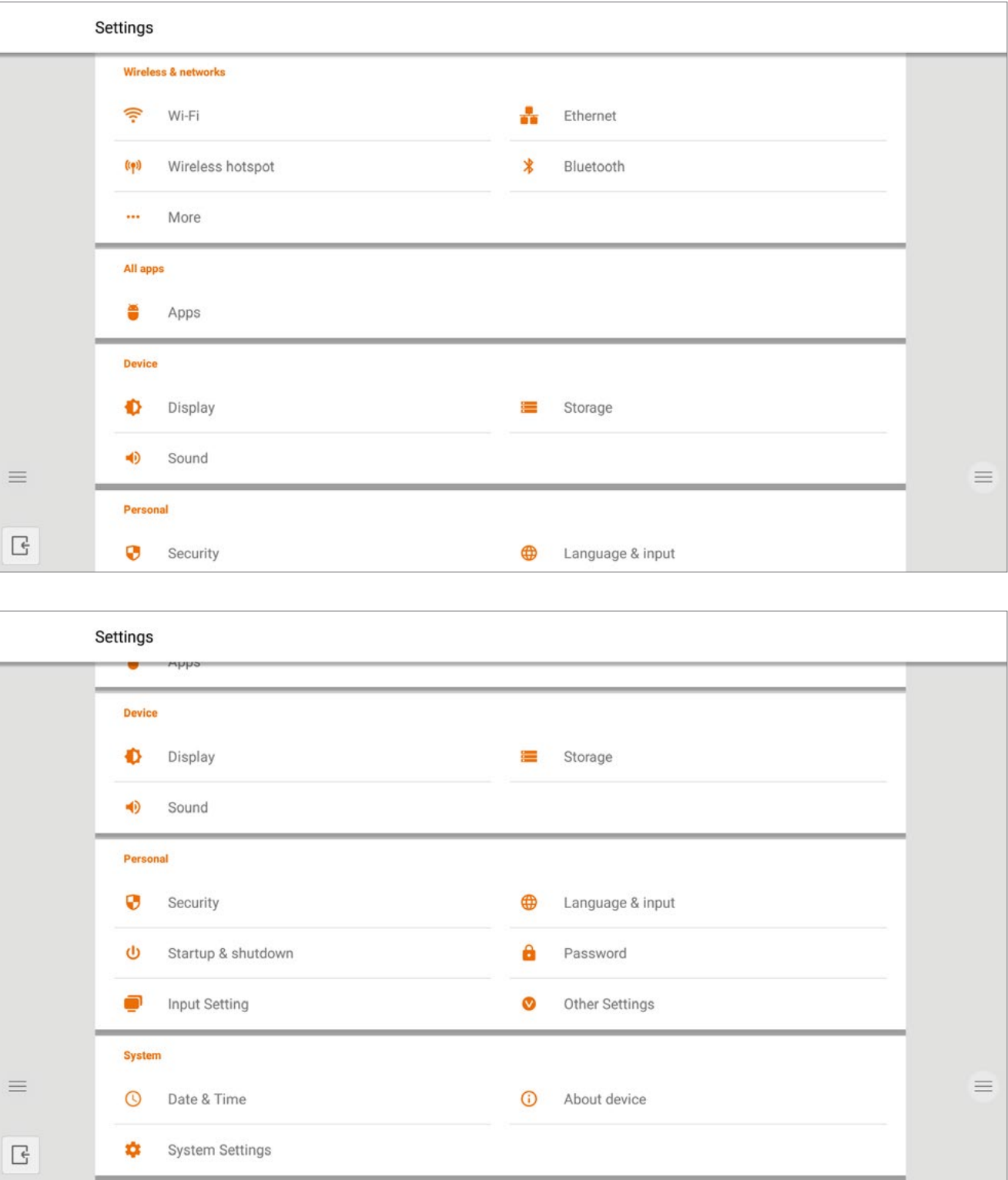

### **Paramètres de connectivité.**

Connectez votre appareil au réseau et à internet à l'aide d'un câble ethernet ou via wifi.

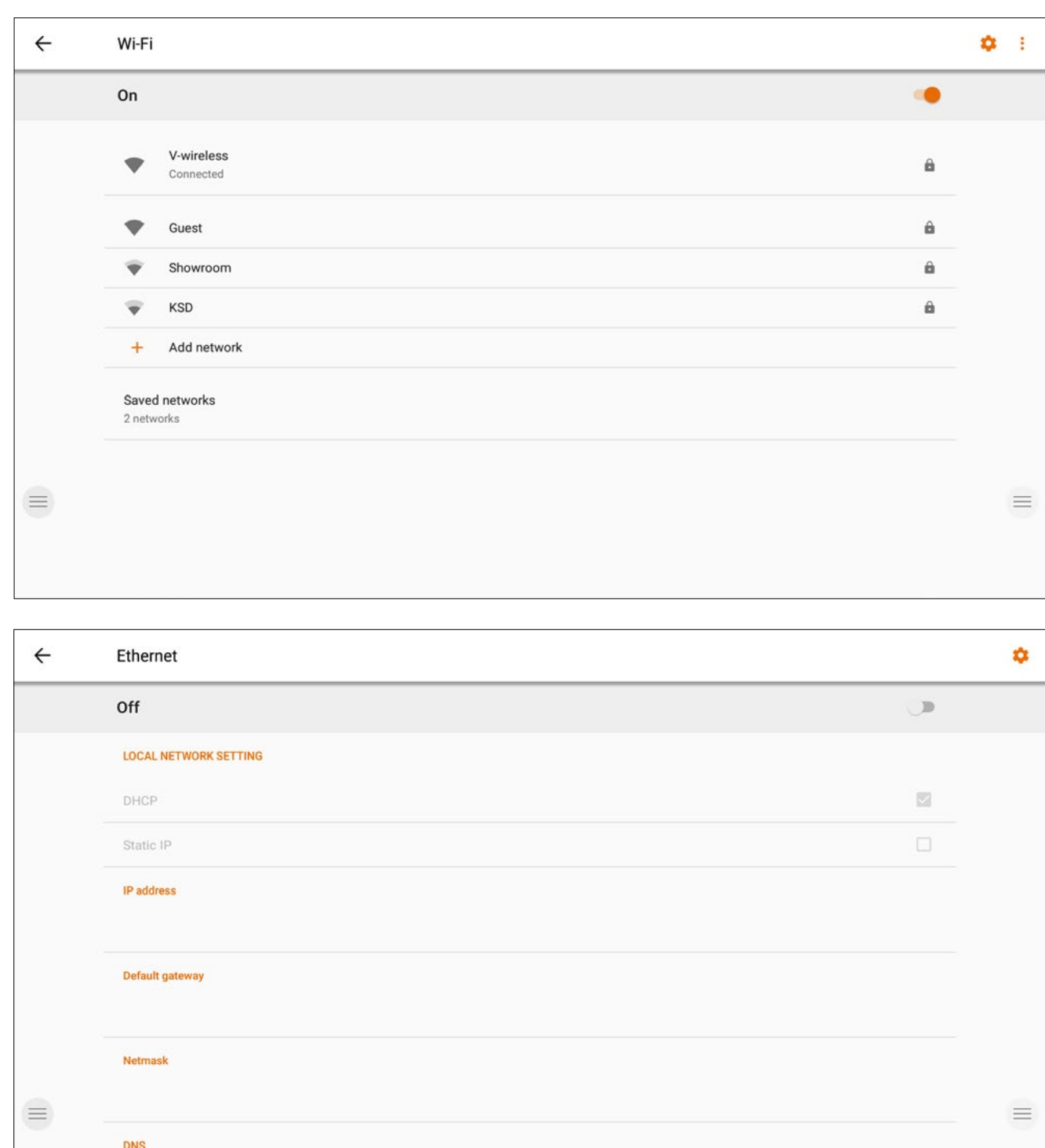

### **Mise à jour du microprogramme du système.**

Une fois connecté à internet, vérifiez que le microprogramme de votre écran est à jour. Dans les Paramètres, appuyez sur «À propos de l'appareil», puis sur le bouton «Vérifier la mise à jour» pour valider la version de votre firmware en ligne. Si une version plus récente est disponible, ce bouton fournira des instructions pour mettre à jour votre appareil.

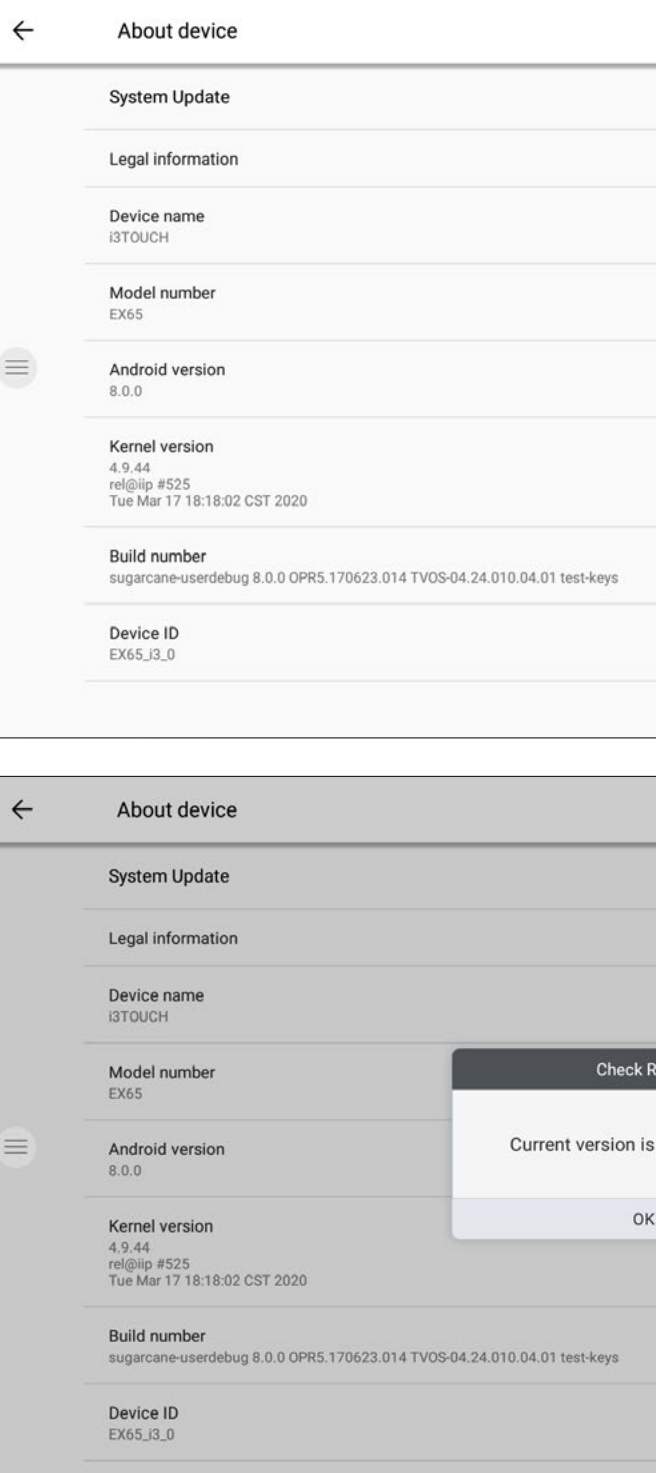

DNS1

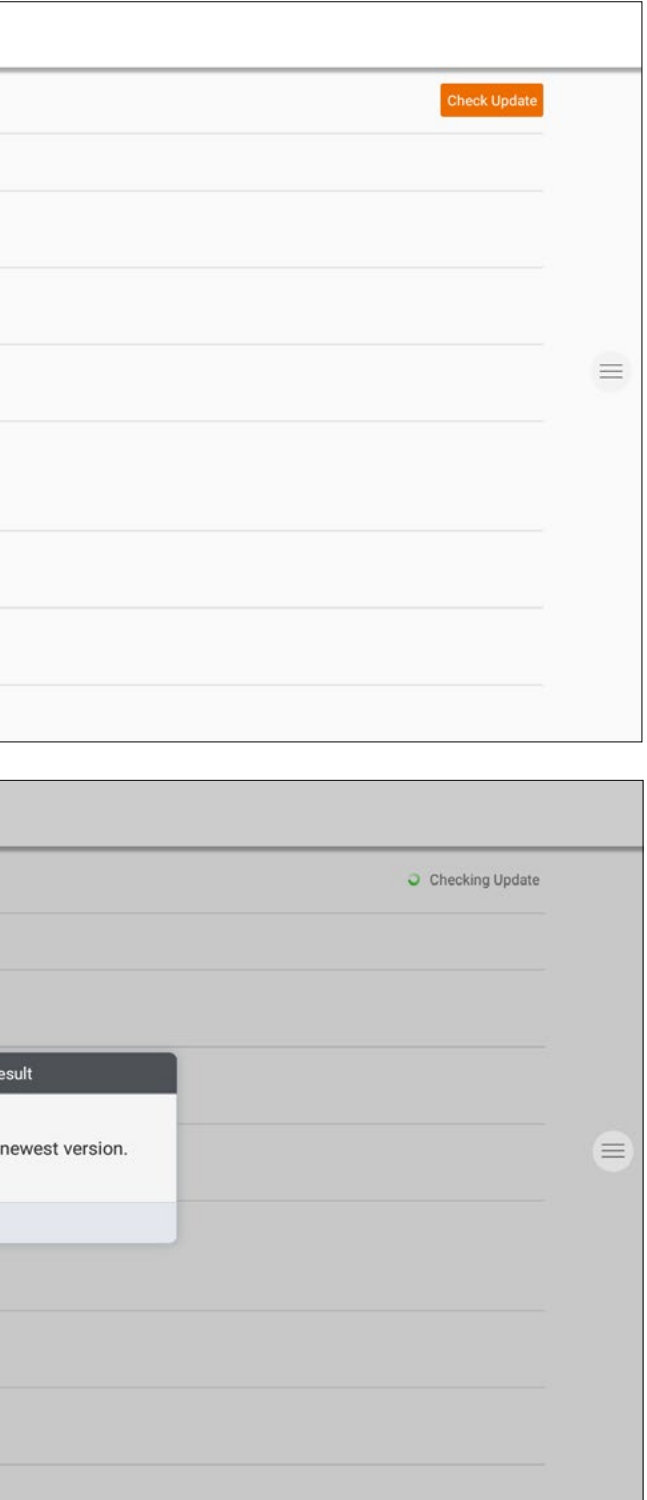

### **Paramètres d'affichage.**

Contrôlez la luminosité de l'écran de l'i3TOUCH dans le menu des paramètres d'affichage.

L'i3TOUCH EX est équipé d'un capteur de lumière ambiante qui permet d'ajuster automatiquement la luminosité de l'écran.

Appuyez sur "Contrôle automatique de la luminosité" pour activer cette option.

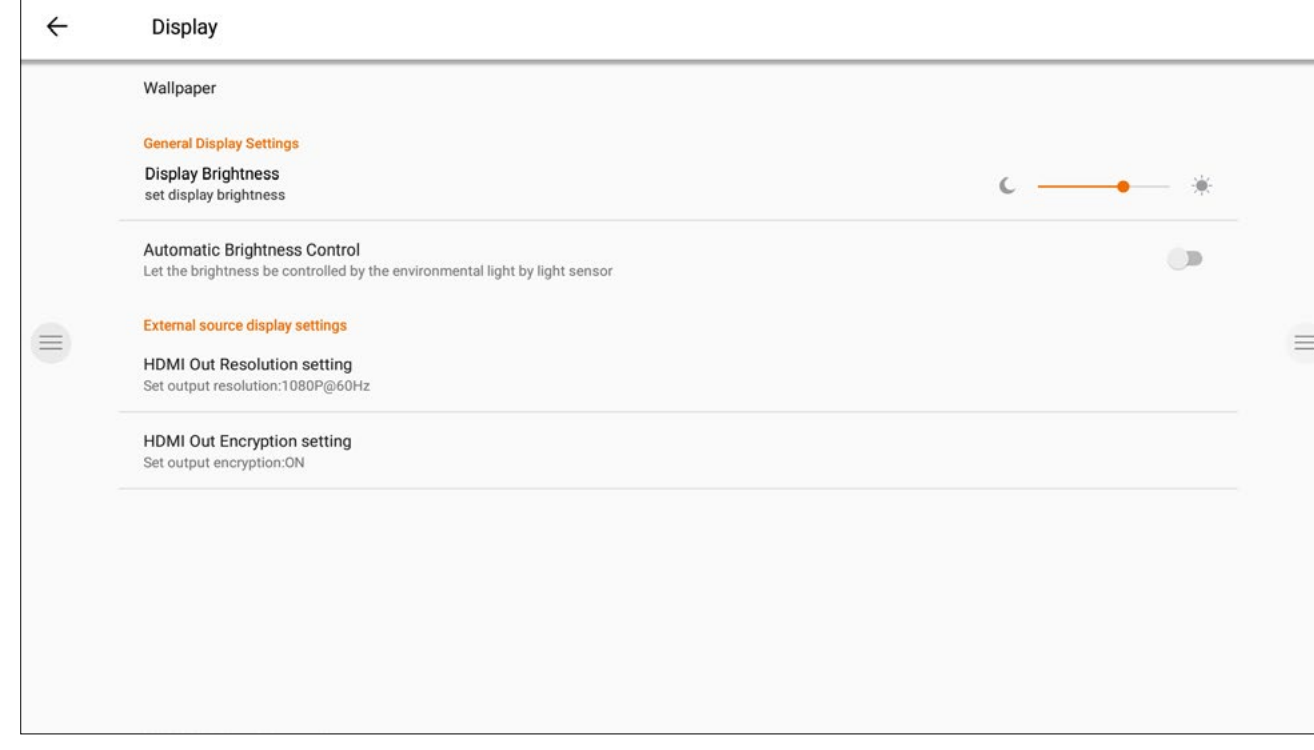

### **Démarrage et arrêt.**

Ajustez le comportement de l'écran au démarrage et à l'arrêt.

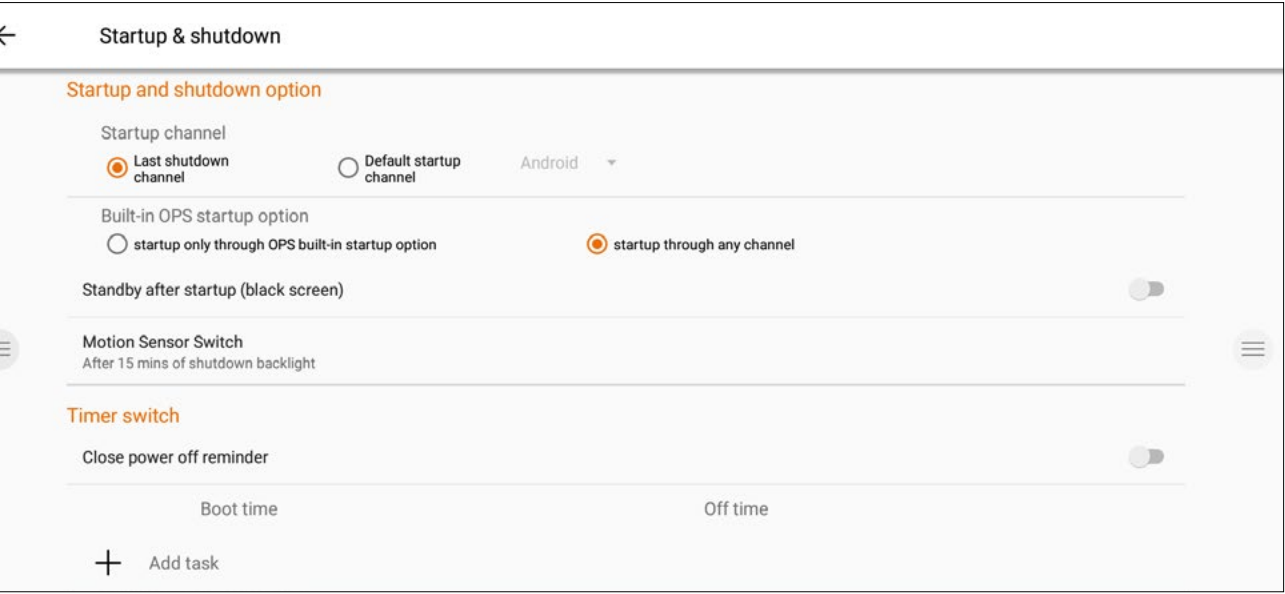

### **Paramètres audio.**

Ajustez les "Paramètres de sortie audio" et les réglages audio prédéfinis.

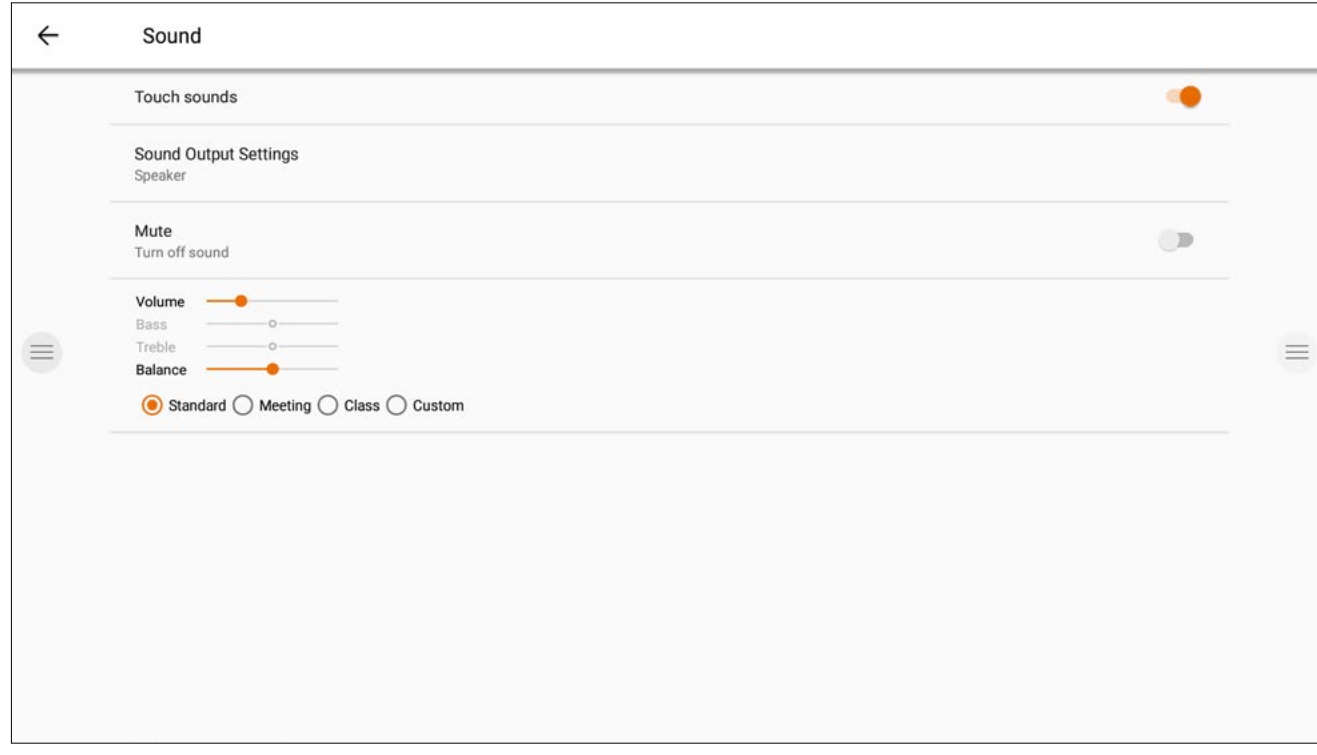

- Définissez le canal vidéo actif après le démarrage :
	- A. Dernier canal vidéo actif avant l'arrêt.
	- B. Toujours démarrer sur un canal vidéo spécifique (par défaut : Android).
- Définissez à quel moment l'ordinateur intégré OPS doit démarrer (s'il est installé) : A. Seulement après avoir basculé sur l'entrée du canal vidéo.
	- B. Démarrage sur n'importe quel canal (démarrage avec l'écran).
- Activer ou désactiver le capteur de mouvement.
	- l'écran s'éteindra automatiquement.

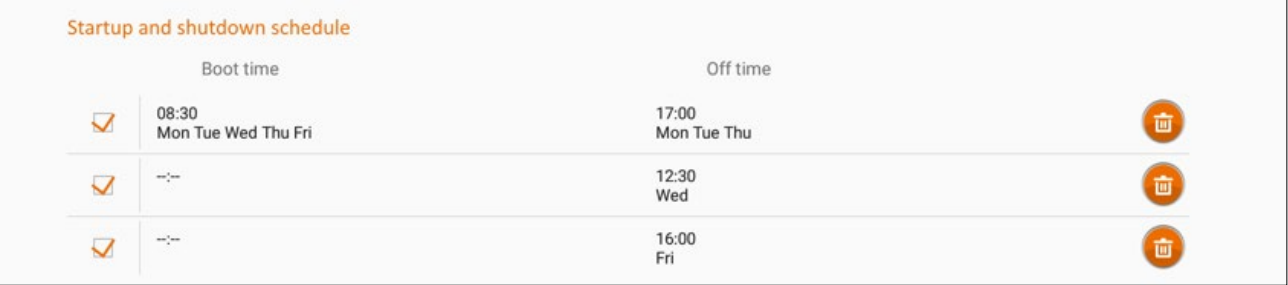

Si le détecteur de mouvement ne perçoit ni mouvement ni présence dans un délai de 15 minutes,

Planifiez le démarrage et l'arrêt automatique de l'appareil. Jusqu'à 3 tâches de planification peuvent être définies. Exemple :

- Démarrage automatique tous les jours à 8h30.
- Arrêt automatique tous les lundis, mardi et mercredi à 17h00.
- Arrêt automatique tous les mercredis à 12h30.
- Arrêt automatique tous les vendredis

*Note : un message de rappel s'affichera avant l'arrêt automatique pour vous permettre d'annuler manuellement la tâche.*

- 
- 

### **Bouton multifonction.**

Le bouton multifonction se situe sur le côté droit de l'écran. Son comportement dépend des paramètres que vous avez configuré.

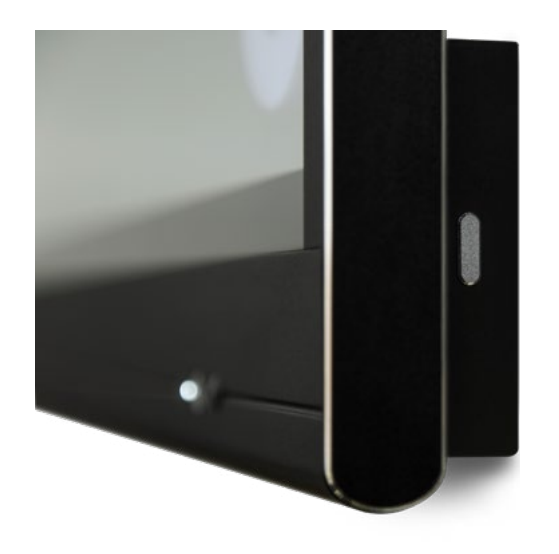

Les configurations suivantes sont possibles :

- 1. Off Le bouton multifonction est désactivé.
- 2. Source d'entrée Basculez facilement sur la source d'entrée prédéfinie.
- 3. Geler l'image Gelez l'image affichée à l'écran, dégelez-la en appuyant à nouveau sur le bouton.
- 4. Windows : Affichage de tâches Lancez l'affichage de tâches Windows d'un ordinateur portable connecté par USB-C ou inséré dans le module OPS.
- 5. Windows : Touche fonction Exécutez le raccourci clavier prédéfini sur un ordinateur portable connecté par USB-C ou inséré dans le module OPS.
- 6. Capture d'écran Effectuez une capture de l'écran affiché et exportez-la dans le tableau blanc.

Vous pouvez paramétrer les actions du bouton multifonction dans le menu des Paramètres.

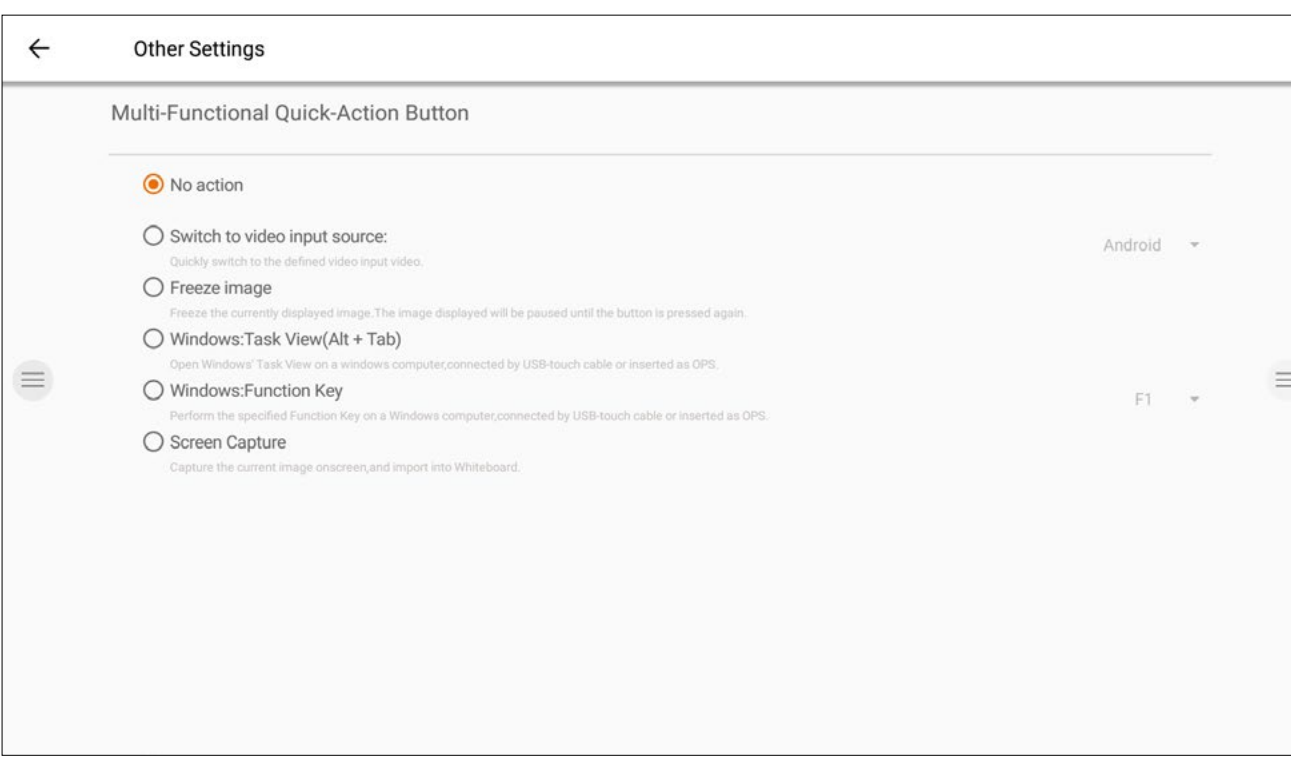

*Note : L'affichage des tâches et la touche de fonction nécessitent : un ordinateur connecté via USB ou l'ordinateur OPS interne. Cet ordinateur doit être le signal vidéo actif.*

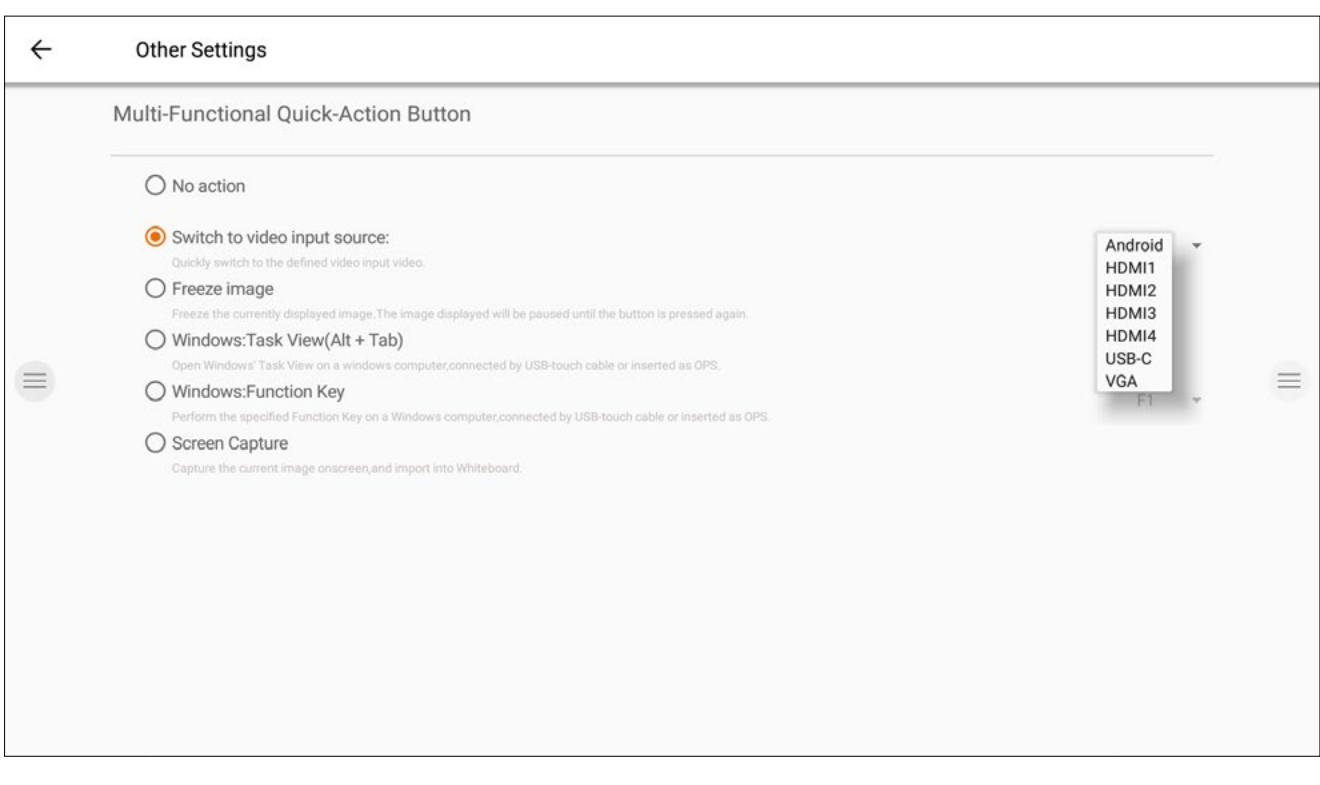

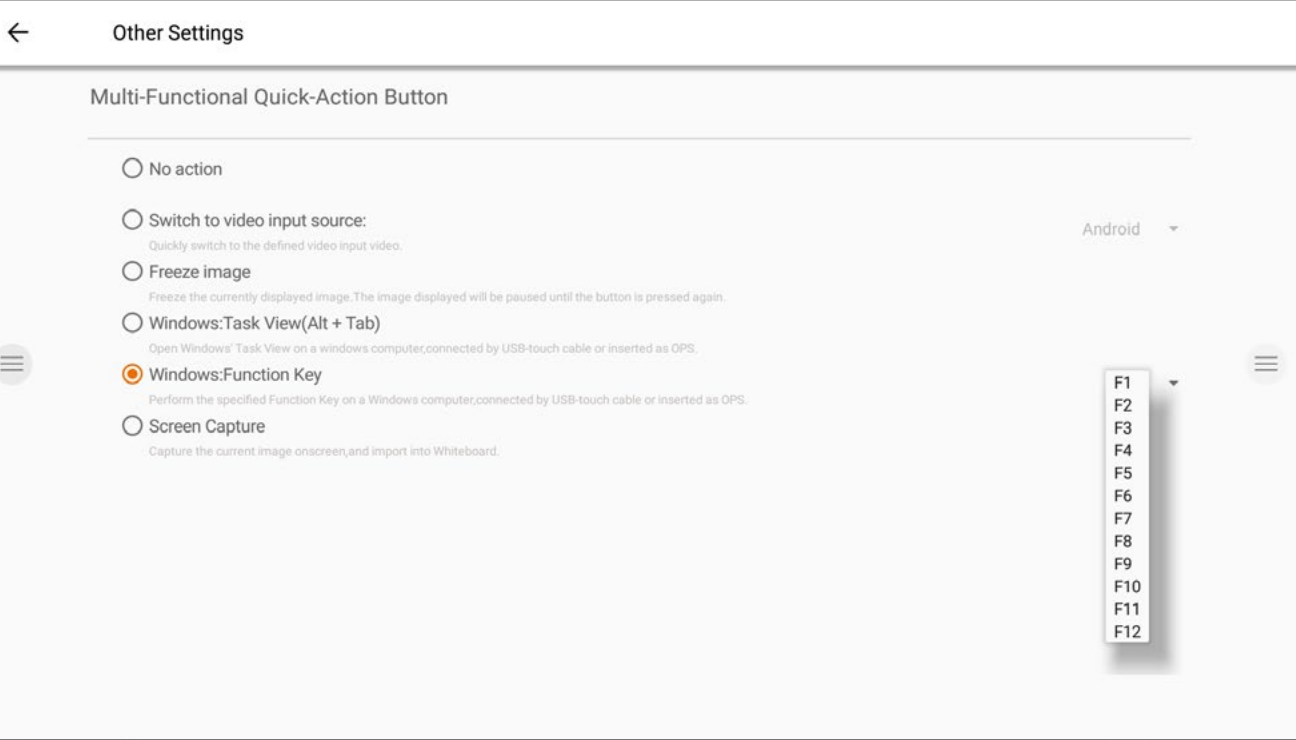

# **Tableau blanc**

### **Étalonnage initial.**

Lors du premier démarrage de l'application Tableau blanc, vous devrez paramétrer le geste d'effacement à quatre doigts. Suivez les instructions à l'écran pour régler et activer ce geste d'effacement rapide.

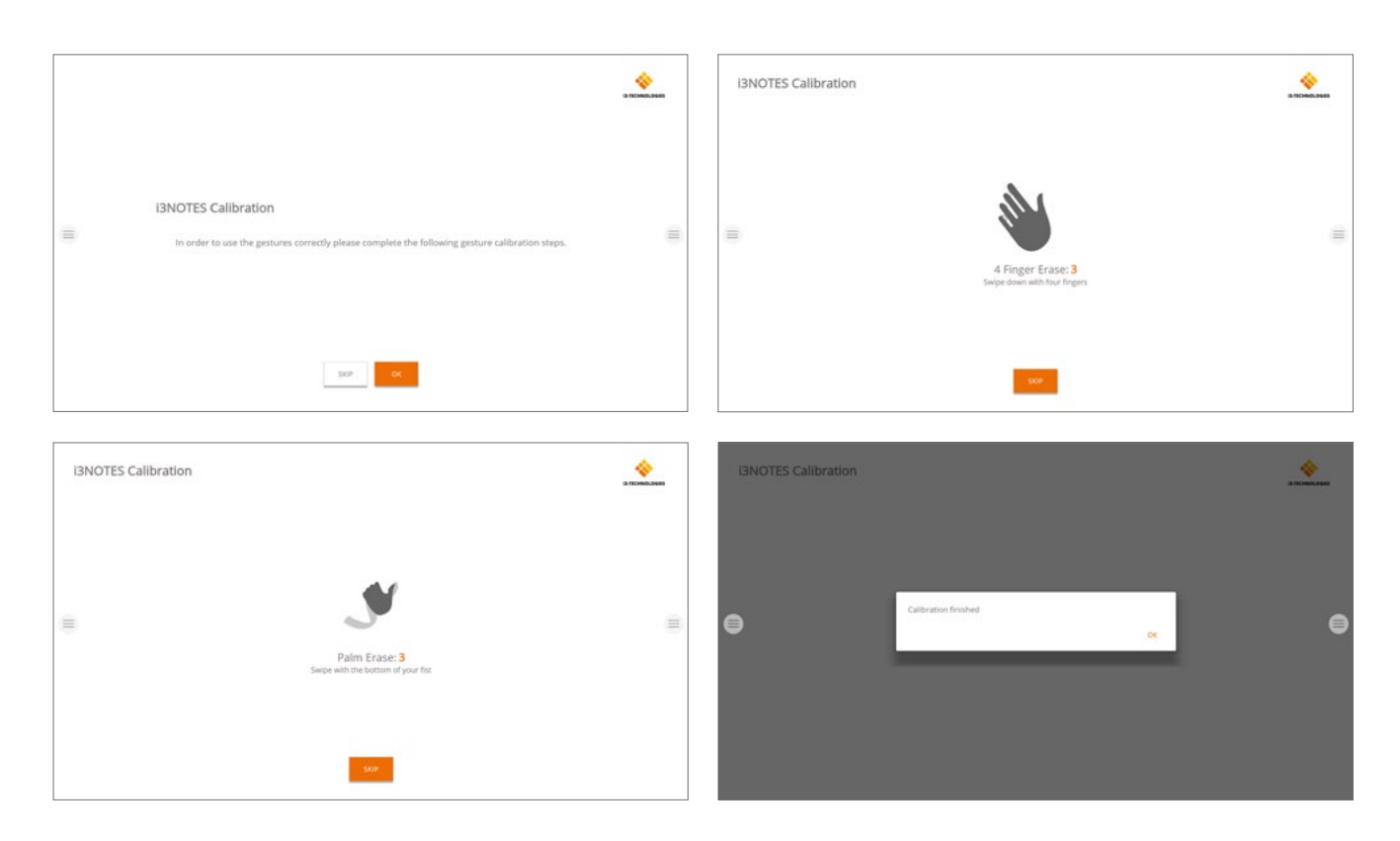

### **Menu Outils flottants.**

Appuyez sur le menu Outils flottants pour activer les outils et afficher les sept options.

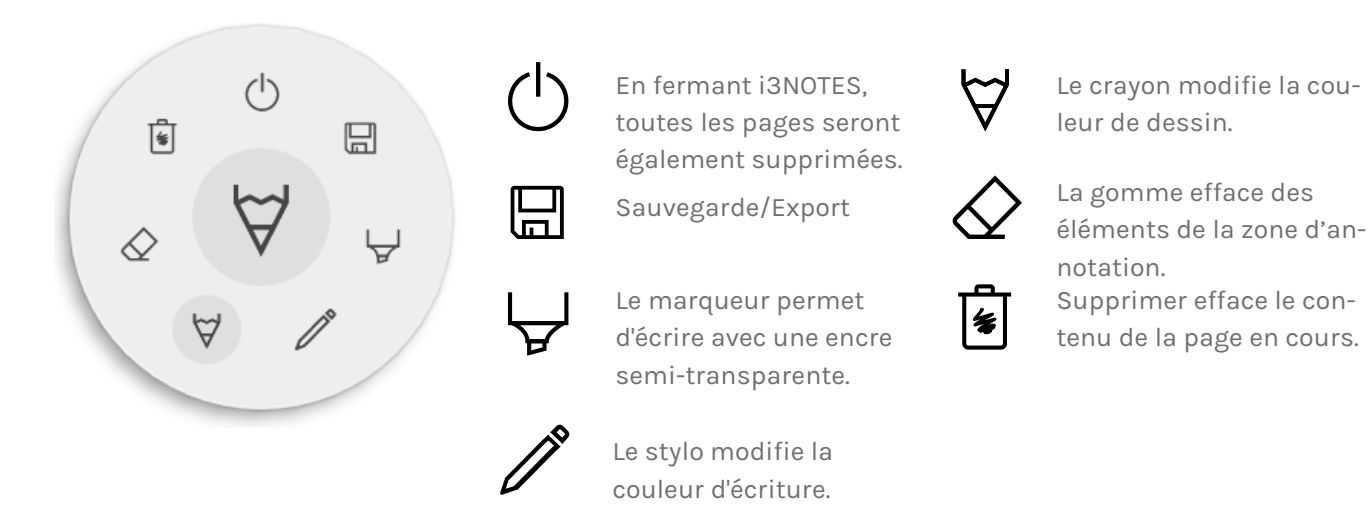

### $\forall \leqslant \forall$  Marqueur, stylo, crayon et gomme

Sélectionnez l'un des outils de la zone d'annotation (marqueur, stylo crayon ou gomme) pour ouvrir les options avancées. Chaque outil dispose de ses propres options, modifier la largeur ou la couleur d'un outil n'aura aucun effet sur les autres. Le curseur permet de sélectionner l'épaisseur de trait de l'outil, le nombre en haut indique l'épaisseur sélectionnée (de 1 à 10). Appuyez sur l'une des cinq couleurs prédéfinies pour changer rapidement la couleur du marqueur ou du stylo. L'icône Plus ("+") permet de sélectionner une couleur personnalisée pour chaque outil. Après avoir sélection-

né une couleur, l'icône Plus sera s'affichera dans

### **Fermer**

L'application Tableau blanc se ferme et supprime définitivement toutes les pages. Il ne sera plus possible de récupérer le contenu supprimé. Il vous sera proposé d'enregistrer ou d'exporter vos notes avant de fermer.

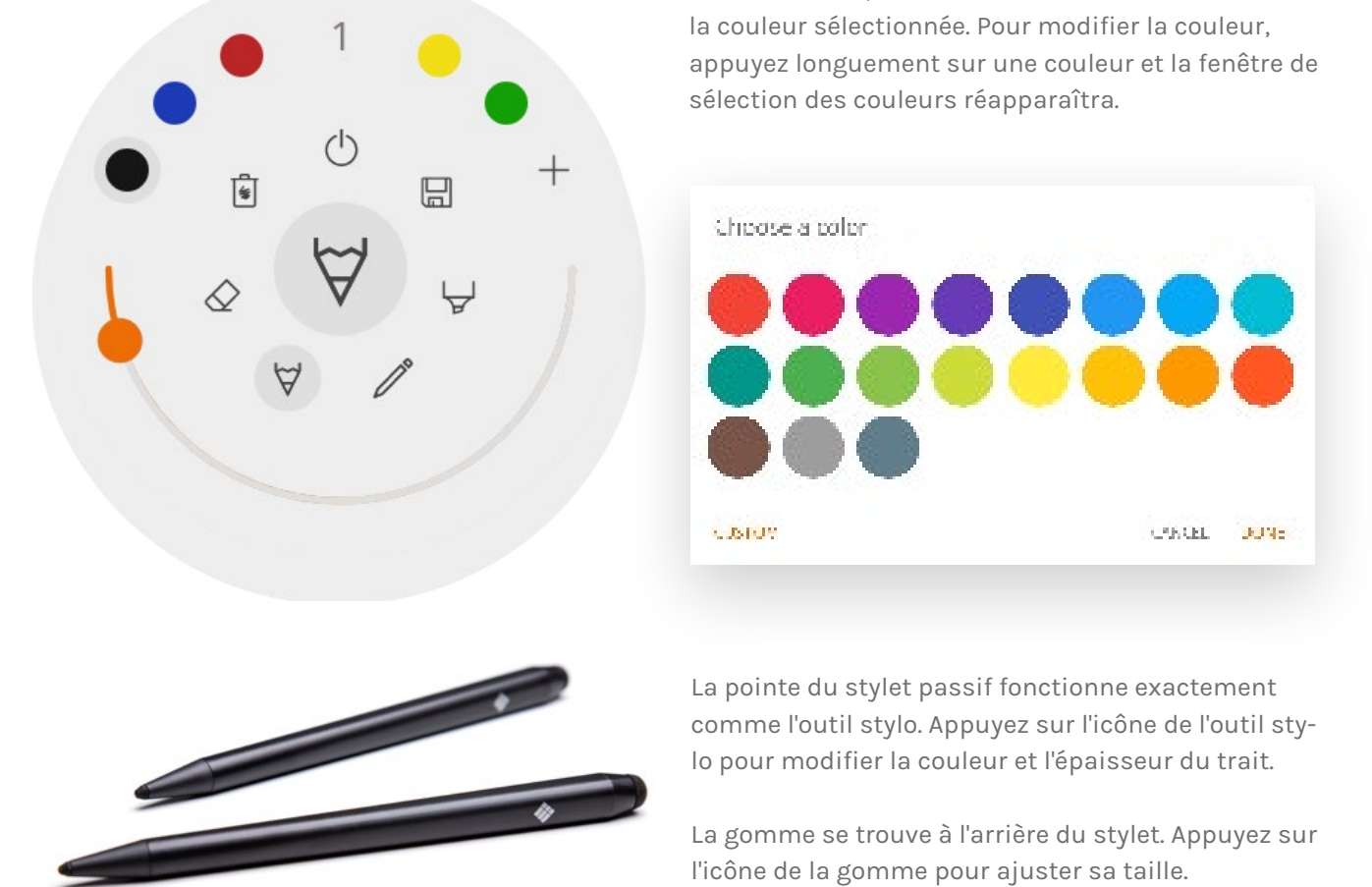

### **Enregistrer/exporter**

L'application Tableau blanc propose plusieurs options de sauvegarde et d'exportation (réglables dans les paramètres administrateur).

- Servi
- Email as PDF 蟲
- 44. Bream to "BELCUD"
- $\mathbb{R}^n$ Direct download as PDP
- $\ddot{\ }$ Export to USB

#### **Envoyer par e-mail au format PDF**

Envoyez le contenu du tableau blanc par e-mail à vous-même et/ou à d'autres personnes en utilisant l'une des trois options de messagerie disponibles.

#### **Avec i3NOTES**

i3NOTES utilisera le service de messagerie d'i3-Technologies. Saisissez l'adresse e-mail à laquelle vous souhaitez envoyer le PDF, ou plusieurs adresses en les séparant par un espace (" ").

#### **Avec Microsoft Exchange**

Ce service utilise votre compte Outlook pour envoyer l'e-mail. Connectez-vous à votre compte pour autoriser l'application Tableau blanc à utiliser votre compte pour envoyer l'e-mail. Une fois connecté, donnez les autorisations requises. Vous pourrez alors choisir de rester connecté à votre compte Microsoft Exchange sur cet appareil. Par défaut, vos informations de connexion ne seront pas enregistrées, et seront supprimées du système après l'envoi de l'e-mail.

Saisissez l'adresse e-mail à laquelle vous souhaitez envoyer le PDF, ou plusieurs adresses en les séparant par un espace (" "). Deux autres options sont proposées : - Assister à des réunions : rassemblez tous les événements de votre agenda à partir d'aujourd'hui. En sélectionnant un événement, toutes les adresses e-mail qui y sont associées seront ajoutées à la liste de diffusion. - Obtenez des contacts : récupère vos contacts sur Microsoft Exchange.

Connectez-vous à votre compte i3CAMPFIRE ou i3LEARN pour exporter le tableau blanc vers votre bibliothèque pe nelle.

Le téléchargement direct est disponible uniquement sur réseau actuel. Pour télécharger le PDF, assurez-vous que réseau local. Après avoir fermé la boîte de dialogue du QR code, le PDF ne sera plus disponible au

> You need to be on the varieties work as the disase in order to that Interperational CHR product

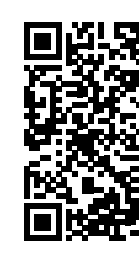

Connection BALLSYNC Téases o descritos to be anabled on your naiveals.

*Un compte Microsoft Exchange est un compte de messagerie professionnel ou scolaire. L'organisation qui vous a fourni ce compte de messagerie Exchange exécute un serveur Microsoft Exchange ou utilise Microsoft Office 365 qui utilise Exchange Server pour fournir des e-mails.*

#### **Avec SMTP**

Avec cette option, utilisez votre propre serveur de messagerie SMTP pour envoyer le PDF. Saisissez les informations de connexion et l'adresse du serveur SMTP pour vous connecter. Si le paramètre SMTP par défaut affiche une erreur de connexion, des options avancées vous seront proposées. L'e-mail de l'expéditeur sera prérempli avec l'adresse e-mail utilisée pour vous connecter à votre serveur

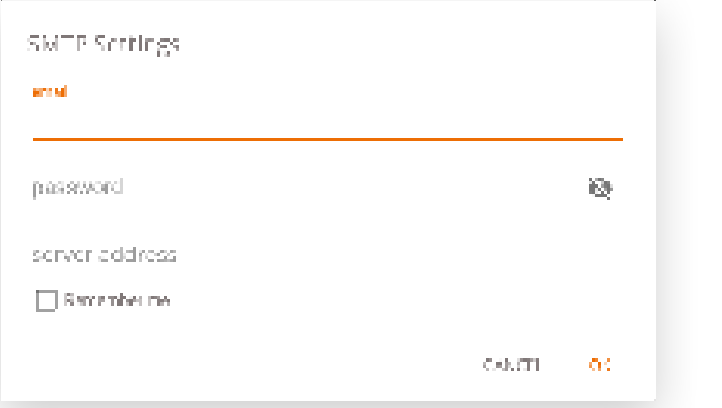

SMTP. Certains serveurs SMTP permettent d'envoyer un e-mail à partir d'une adresse e-mail différente. Dans le champ de l'adresse e-mail de réception, entrez l'adresse e-mail à laquelle vous souhaitez envoyer le PDF, ou plusieurs adresses e-mail en les séparant par un espace (" ").

#### **Exporter vers i3CLOUD**

#### **Télécharger directement au format PDF**

Téléchargez vos notes directement sur votre téléphone à l'aide d'un QR code. Deux options vous sont proposées.

#### **Avec le réseau interne**

téléchargement. *Prérequis : votre pare-feu réseau devra autoriser les connexions pair à pair.*

#### **Avec le cloud**

Cette option exportera le PDF vers le serveur cloud d'i3-Technologies. Tous ceux qui scannent le QR code pourront télécharger le PDF, qui sera automatiquement supprimé du serveur après deux heures.

#### **Exporter vers USB**

Cette option permet d'enregistrer le PDF sur un périphérique de stockage externe (dans le dossier racine du périphérique connecté). Seuls les périphériques FAT32 sont actuellement pris en charge.

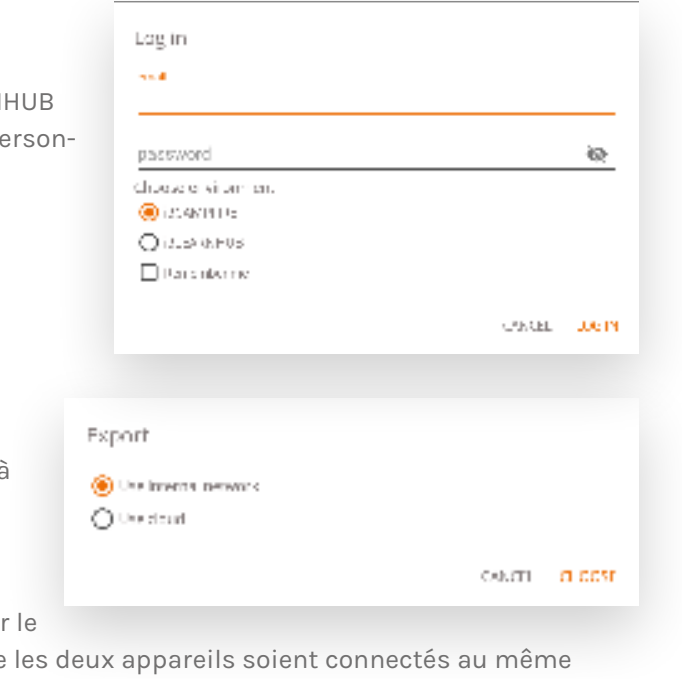

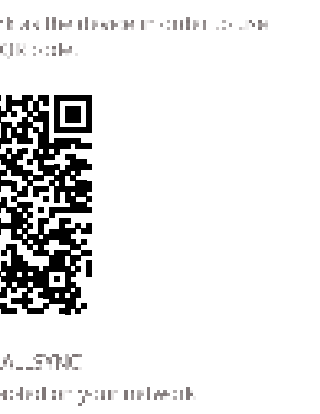

### **Supprimer**

L'option Supprimer effacera tout le contenu de la page active sans la supprimer de votre barre d'onglets. Après avoir appuyé sur OK, vos notes seront définitivement supprimées.

#### **Barre du Tableau blanc**

La barre d'onglets permet de basculer entre différentes pages. Chaque page est identifiée par un numéro qui définit l'ordre d'exportation. La page active visible sera indiquée par une couleur plus foncée. Appuyez sur l'icône Plus ("+") à droite pour ajouter de nouvelles pages.

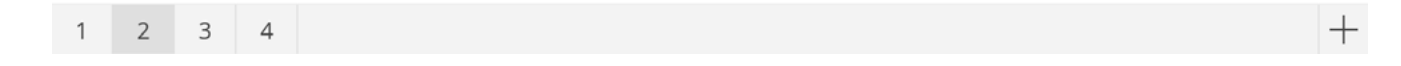

Appuyez longuement sur un numéro de page dans la barre d'onglets pour le supprimer. Le contenu de la page, et la page elle-même, seront définitivement supprimés. La liste mettra automatiquement à jour les numéros des pages restantes.

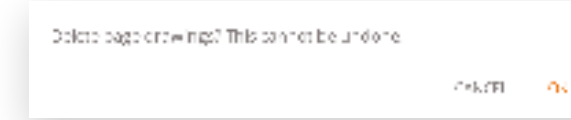

#### **Zone d'annotation du tableau blanc**

La zone d'annotation est la principale fonction du tableau blanc, elle permet d'écrire ou dessiner avec les outils de prise de notes.

#### **Stylet passif**

Le stylet passif écrit toujours avec une encre digitale *noire*. La gomme se situe en haut du stylet, comme sur un stylo.

Pivotez le stylet pour effacer automatiquement les éléments de la zone de dessin.

#### **Écriture et dessin au doigt**

Au démarrage de l'application Tableau blanc, activez la fonction Gomme par défaut en touchant le tableau blanc avec un ou plusieurs doigts. Pour une expérience de prise de notes des plus rapides : ouvrez le tableau blanc, écrivez avec le stylet, effacez avec votre doigt.

Modifier l'outil de dessin, son épaisseur ou sa couleur redéfinira le comportement tactile jusqu'à ce que le tableau blanc soit fermé et rouvert. Le tableau blanc prend en charge l'écriture multi-point.

# **Annoter**

L'interface de l'application Annoter est très similaire à celle du tableau blanc. Elle se constitue de deux sections principales :

- 1. Menu Outils flottants
- 2. Zone d'annotation

### **Menu Outils flottants.**

Appuyez sur le menu Outils flottants pour activer les outils et afficher les six options.

### **Fermer l'application Annoter**

Fermer l'application Annoter supprimera définitivement toutes les notes. Il est impossible de récupérer le contenu supprimé.

### **Exporter vers le tableau blanc**

Cette fonction capture une image de vos notes avec l'arrière-plan actif et l'envoie au tableau blanc. L'action s'exécute en arrière-plan, vous permettant de continuer à prendre des notes avec l'application Annoter. En revenant au tableau blanc, toutes vos captures d'écran seront disponibles dans des pages distinctes. Deux options d'exportation vous sont proposées :

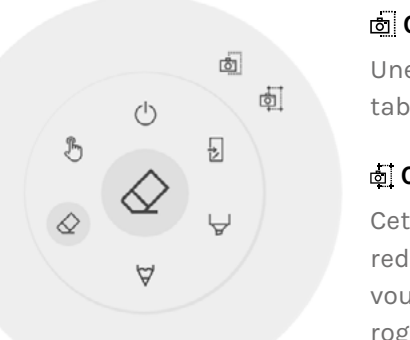

#### **Capture d'écran plein écran**

Une capture d'écran de tout l'écran visible est créée et exportée vers le

tableau blanc.

#### **Capture d'écran du recadrage**

Cette option propose un outil de rognage de l'image. Positionnez et redimensionnez le rectangle pour l'ajuster exactement à la zone que vous souhaitez capturer. Deux boutons en bas permettent d'annuler le rognage, le soumettre et l'envoyer au tableau blanc.

En fermant i3OVERLAY, toutes les notes seront également supprimées

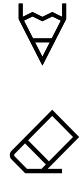

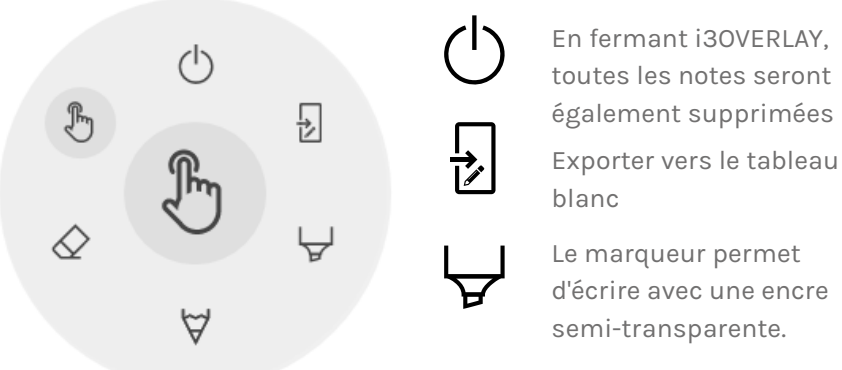

Le marqueur permet d'écrire avec une encre

Le stylo offre un comportement d'écriture naturel

La gomme efface des éléments de la zone d'annotation.

Le pointeur masquera les notes pour que l'arrière-plan redevienne interactif

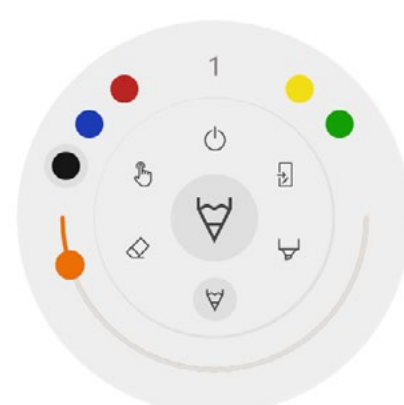

### $\forall \diamondsuit \forall$  Marqueur, stylo et gomme

Sélectionnez l'un des outils de la zone d'annotation (marqueur, stylo ou gomme) pour ouvrir les options avancées. Chaque outil dispose de ses propres options, modifier la largeur ou la couleur d'un outil n'aura aucun effet sur les autres. Le curseur permet de sélectionner l'épaisseur de trait de l'outil, le nombre en haut indique l'épaisseur sélectionnée (de 1 à 10). Appuyez sur l'une des cinq couleurs prédéfinies pour changer rapidement la couleur du feutre ou du stylet. La gomme ne dispose pas de cette option.

 $\left(\begin{smallmatrix}1\end{smallmatrix}\right)$ 

∀

튌

#### **Gomme**

Une option est proposée pour la gomme dans les options avancées du menu Outils flottants. La fonction Supprimer effacera définitivement toutes les notes de la zone d'annotation active.

#### **Pointeur**

L'option Pointeur permet à l'utilisateur d'interagir avec l'appareil sans fermer l'application Annoter. Les notes actives seront masquées mais ne seront pas supprimées (elles seront temporairement sauvegardées en arrière-plan).

#### **Zone d'annotation**

La zone d'annotation est la principale fonction du tableau blanc, elle permet d'écrire ou dessiner avec les outils de prise de notes.

#### **Stylet passif**

 $\mathcal{F}_{\mathcal{D}}$ 

Le stylet passif écrit toujours avec une encre digitale *noire*. La gomme se situe en haut du stylet, comme sur un stylo.

Pivotez le stylet pour effacer automatiquement les éléments de la zone de dessin.

#### **Écriture et dessin au doigt**

Au démarrage de l'application Annoter, toucher le tableau blanc avec un ou plusieurs doigts activera la fonction Gomme par défaut. Pour une expérience de prise de notes des plus rapides : ouvrez l'application, écrivez avec le stylet, effacez avec votre doigt.

# **Navigation**

Pour naviguer sur internet, l'i3TOUCH EX est équipé du navigateur Google Chrome. Retrouvez les instructions d'utilisation du navigateur Google Chrome sur https://support.google.com/chrome.

## **Présentation**

Lors des réunions, les participants viennent souvent avec eux leurs propres appareils : ordinateurs portables, smartphones, tablettes... L'i3TOUCH fournit de nombreux outils pour diffuser vers et depuis d'autres appareils.

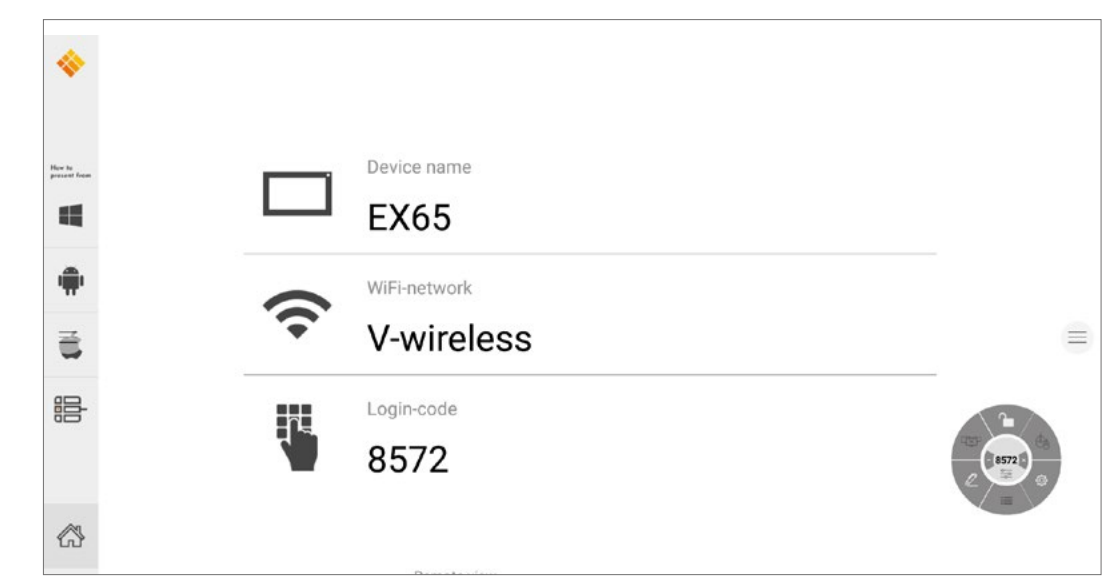

L'i3TOUCH EX est équipé de l'application de présentation sans fil i3ALLSYNC, qui permet de diffuser à l'écran rapidement et facilement le contenu de l'écran de n'importe appareil mobile.

#### **Téléchargez le logiciel de transmission...**

i3ALLSYNC est le logiciel client d'i3-Technologies, compatible avec la plupart des systèmes d'exploitation et appareils. Le logiciel est disponible pour Windows OS, MacOS et Android OS. Téléchargez-le à l'adresse suivante : https://i3-allsync.com. Les systèmes iOS et MacOS peuvent également utiliser la fonction intégrée AirPlay pour se connecter à i3ALLSYNC sans aucun logiciel.

#### **...et connectez-vous à l'i3TOUCH EX avec le logiciel de l'émetteur i3ALLSYNC**

Ouvrez l'application de l'émetteur i3ALLSYNC sur votre appareil et suivez les instructions à l'écran. Saisissez les informations d'identification de l'i3TOUCH EX et partagez le contenu de votre écran.

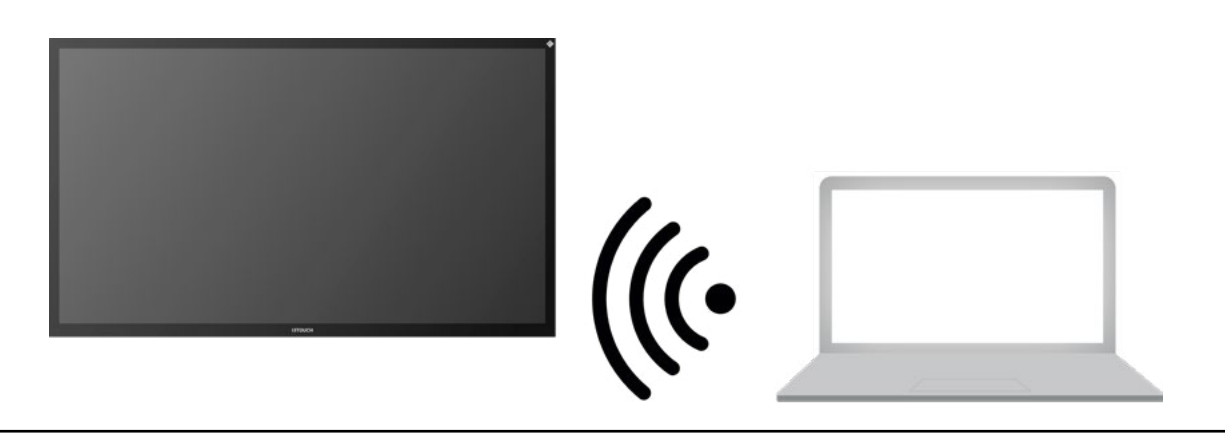

#### **Menu et paramètres d'i3ALLSYNC**

Voici l'interface que vous verrez en ouvrant l'application Présentation.

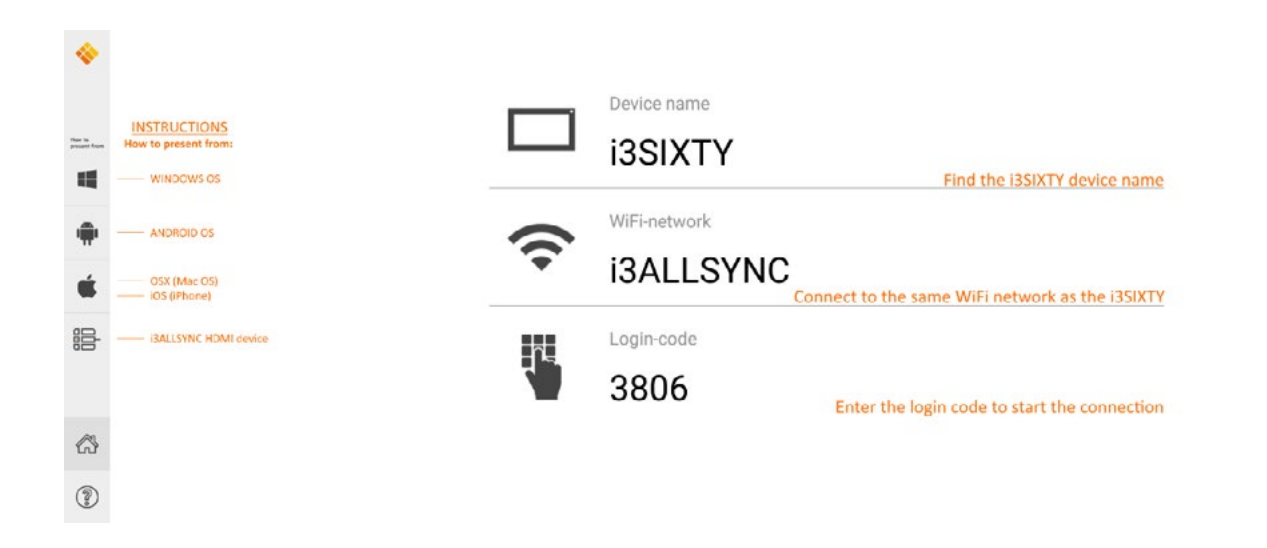

L'application i3ALLSYNC propose plusieurs paramètres et outils dans le menu flottant.

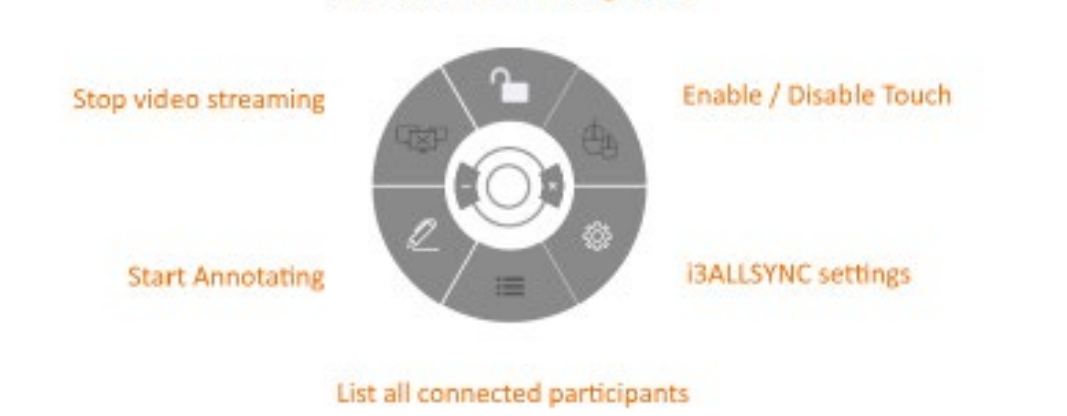

OPEN / CLOSED meeting mode

#### **Arrêter la diffusion d'une vidéo**

Appuyez sur ce bouton pour arrêter la diffusion du contenu partagé sur toutes les connexions.

#### **Démarrer la prise de notes**

Appuyez sur ce bouton pour démarrer l'application Annoter de l'i3TOUCH EX (ce bouton se comporte exactement comme le bouton Annoter dans le menu).

#### **Lister toutes les connexions**

Appuyez sur ce bouton pour afficher la liste des utilisateurs connectés prêts à partager le contenu de leur écran. Appuyez sur le bouton lecture sur l'aperçu pour afficher le contenu de l'écran. Cette option est disponible uniquement en mode Réunion F.

#### **Mode Réunion ouvert / fermé**

Le bouton Mode Réunion permet de modifier la dynamique de la réunion selon le type de votre réunion. Ouvert : Permet à quiconque de se connecter et afficher immédiatement le contenu de l'écran. Fermé : Permet à quiconque de se connecter, cependant, les commandes d'affichage du contenu de l'écran ne sont accessibles que sur l'i3TOUCH. Un utilisateur connecté est mis en veille en arrière-plan, jusqu'à ce que le contenu de l'écran soit activé via le bouton Liste.

Le mode Fermé convient aux réunions de type présentation (tout ou partie de la réunion). La personne à l'écran est l'opérateur et bascule entre le contenu de l'écran. Le mode OUVERT est adapté aux réunions de type conférence (tout ou partie de la réunion), où chaque utilisateur connecté peut afficher à son tour le contenu de son écran.

#### **Activer ou désactiver le Tactile.**

Autorisez ou refusez l'entrée tactile sur l'écran de l'i3TOUCH EX pour contrôler l'ordinateur connecté. *Le tactile ne fonctionne que via le logiciel client de transmission i3ALLSYNC sous Windows et MacOS.*

#### **Utilisez l'émetteur HDMI i3ALLSYNC (optionnel)**

Les participants aux réunions (invités) qui ne peuvent pas ou ne souhaitent pas installer le logiciel client peuvent également utiliser le transmetteur HDMI i3ALLSYNC (non fourni). Après avoir couplé l'émetteur HDMI i3ALLSYNC une première fois avec l'appareil, connectez le câble HDMI et USB et appuyez sur le bouton pour partager instantanément le contenu à l'écran.

#### **Connectez-vous à l'i3TOUCH EX avec le transmetteur HDMI i3ALLSYNC (non fourni).**

Si vous utilisez le transmetteur HDMI i3ALLSYNC, connectez-vous pour démarrer en un clic le partage d'écran. Pour chaque système d'exploitation, l'interface d'i3ALLSYNC fournit des instructions utiles pour démarrer une présentation.

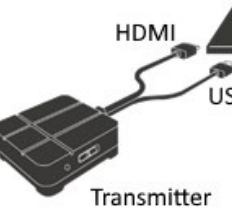

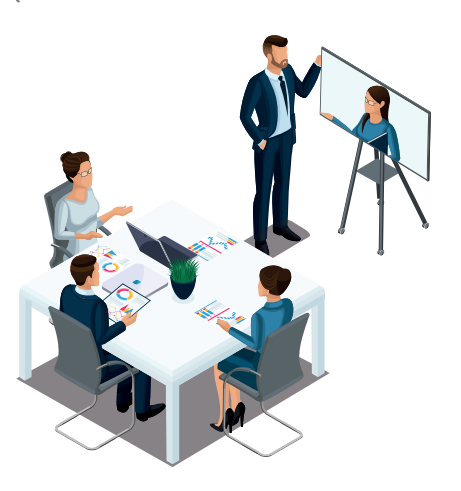

*Mode Fermé (le présentateur démarre chaque vidéo)*

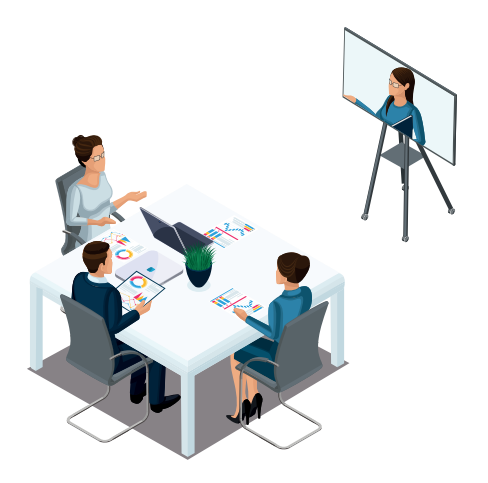

*Mode Ouvert (tout le monde peut diffuser librement des vidéos)*

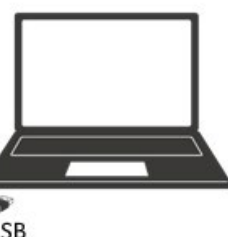

uet est activé.

aler le volume.

rectement connectée.

le menu.

le du son de l'ordinateur ne configure qu'un seul

rectement connectée.

erne est correctement connecté.

#### **L'appareil ne fonctionne pas correctement**

#### **Le signal vidéo ne fonctionne pas**

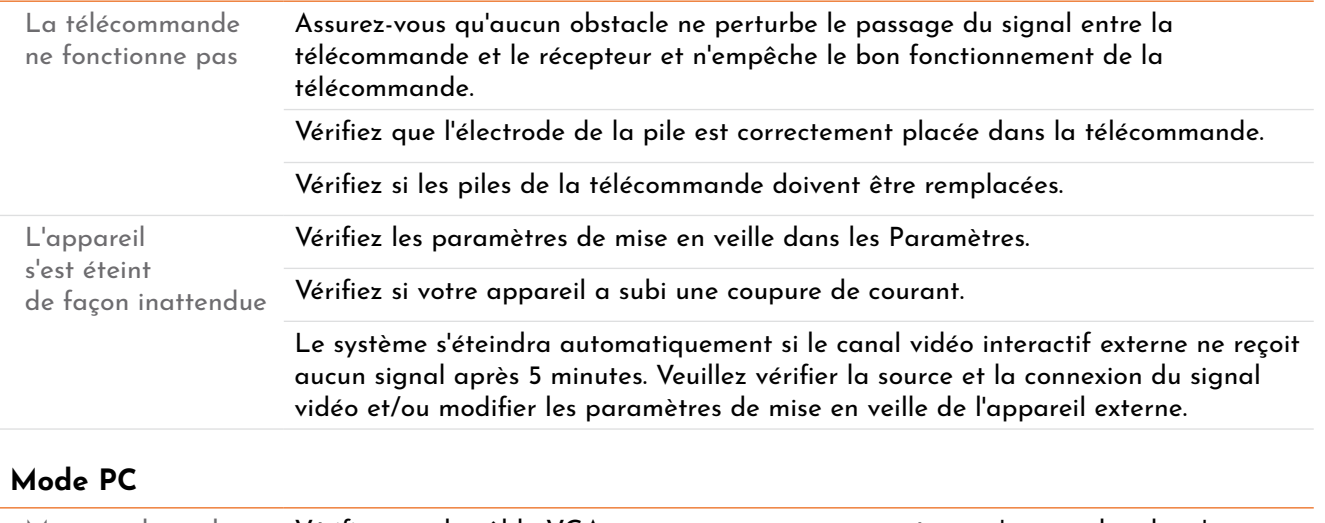

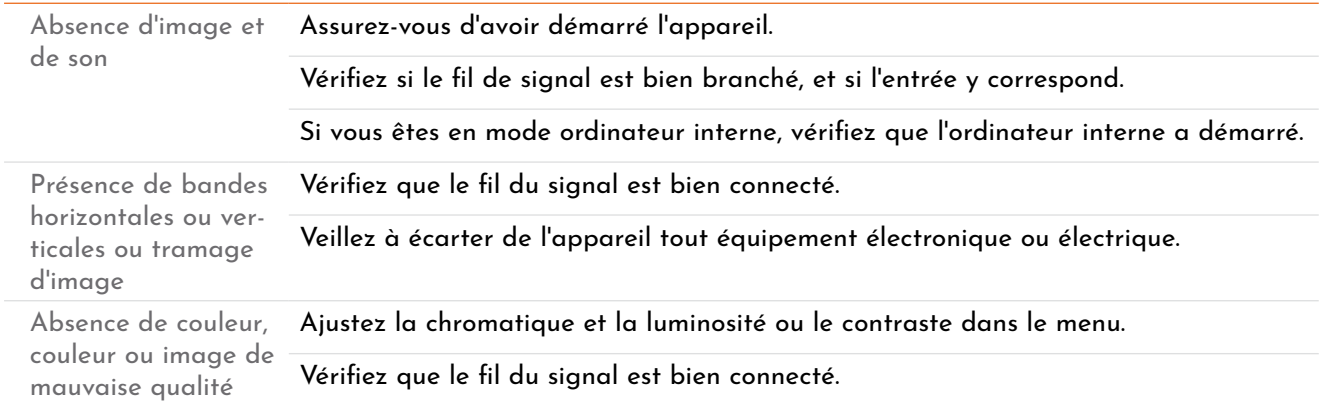

#### **Problèmes audio**

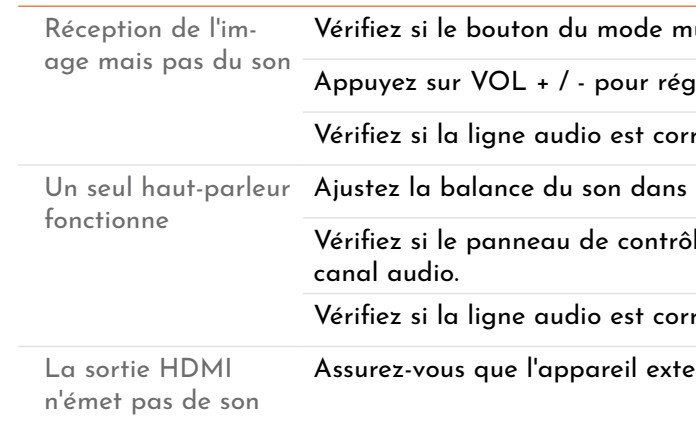

Les termes HDMI et HDMI High-Definition Multimedia Interface, ainsi que le logo HDMI sont des marques commerciales *ou des marques déposées de HDMI Licensing LLC aux États-Unis et dans d'autres pays.* 

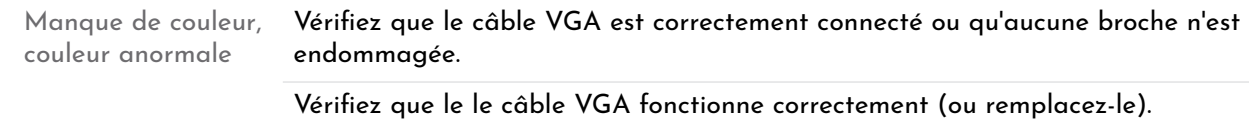

#### **Fonctionnement du tactile**

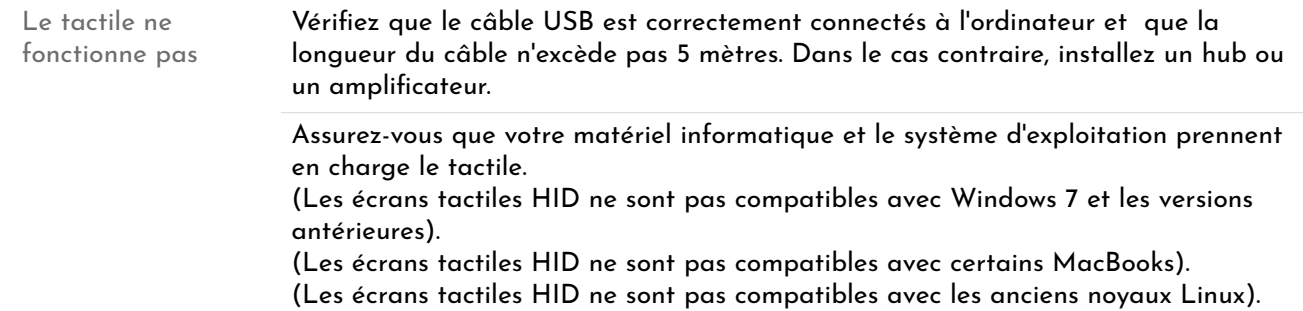

# **Maintenance**

Un bon entretien peut éviter de nombreux défauts préliminaires. Un nettoyage soigneux et régulier peut conserver l'appareil en bon état. Veuillez débrancher la prise d'alimentation avant nettoyage et entretien pour éviter tout choc électrique.

### **Nettoyage de l'écran**

Veuillez utiliser un chiffon doux et l'imbiber complètement de ce mélange. Veuillez retirer le chiffon et l'essorer partiellement pour essuyer l'écran de l'appareil. Répétez plusieurs fois l'opération, veillez à essuyez correctement l'appareil.

### **Nettoyage du cadre avant**

Veuillez utiliser un chiffon sec, doux et non pelucheux pour essuyer le cadre avant.

### **Appareil inactif pendant une longue période**

Si votre appareil reste inactif durant une longue période, comme pendant les vacances par exemple, veuillez débrancher l'alimentation afin d'éviter tout risque électrique en cas d'orage.

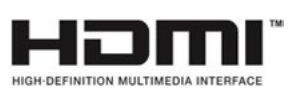

# **Dépannage rapide**